- \* Afhankelijk van de software van de telefoon of uw provider kan de inhoud van deze gebruiksaanwijzing op sommige plaatsen afwijken van uw telefoon.
- \* Drukfouten voorbehouden.

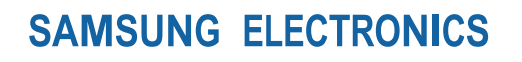

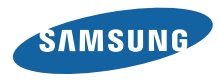

Printed in Korea Code No.:GH68-27748A Dutch. 04/2010. Rev. 1.1

www.samsungmobile.com

# GT-S3370 GebruiksaanwijzingBOX 1 SAMSUNG

# **Over deze gebruiksaanwijzing**

Dank u voor de aanschaf van deze mobiele Samsung-telefoon. Deze telefoon biedt hoogwaardige mobiele communicatie en amusement op basis van de uitzonderlijke technologie en hoge normen van Samsung.

Deze gebruiksaanwijzing is samengesteld om u alle functies en mogelijkheden van uw telefoon te leren.

- • Lees deze gebruiksaanwijzing ter waarborging van veilig en correct gebruik zorgvuldig door voordat u de telefoon in gebruik neemt.
- De beschrijvingen in deze gebruiksaanwijzing zijn gebaseerd op de standaardinstellingen van de telefoon.
- • Bewaar de gebruiksaanwijzing, zodat u deze later kunt raadplegen.

# **Symbolen die in deze gebruiksaanwijzing worden gebruikt**

Bekijk voordat u begint de symbolen die in deze gebruiksaanwijzing zijn opgenomen:

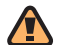

**Waarschuwing**—situaties die letsel kunnen veroorzaken bij u of anderen

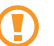

**Let op**—situaties die schade aan de telefoon of andere apparatuur kunnen veroorzaken

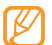

**Opmerking**—opmerkingen, gebruikstips of aanvullende informatie

► **Raadpleeg**—pagina's met verwante informatie, bijvoorbeeld: ► pag.12 (betekent "zie pagina 12")

- → **Gevolgd door**—de volgorde van de opties of menu's die u moet selecteren om een stap uit te voeren, bijvoorbeeld: druk op **Berichten** → **Bericht maken** (hiermee wordt aangegeven dat u op **Berichten** moet drukken, gevolgd door **Bericht maken**)
- [ ] **Rechte haken**—telefoontoetsen, bijvoorbeeld: [ ] (staat voor de cameratoets)

# **Copyrightgegevens**

De rechten op alle technologieën en producten die dit apparaat bevat zijn het eigendom van de betreffende eigenaren:

- • Bluetooth® is wereldwijd een gedeponeerd handelsmerk van Bluetooth SIG, Inc. Bluetooth QD ID: B016433.
- • Java™ is een handelsmerk van Sun Microsystems, Inc.
- • Windows Media Player® is een geregistreerd handelsmerk van Microsoft Corporation.

# **CE0168**

# **Inhoud**

### **[De telefoon in elkaar zetten ...................](#page-7-0) 7**

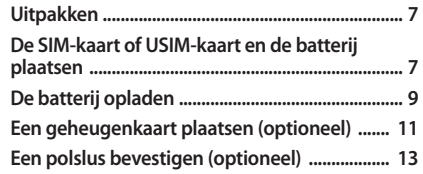

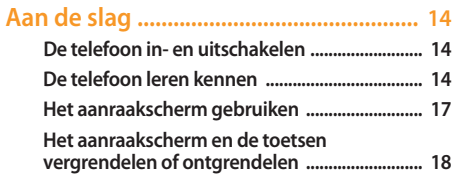

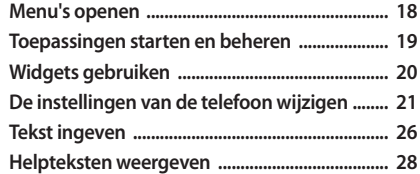

# **[Communicatie .........................................](#page-29-0) 29**

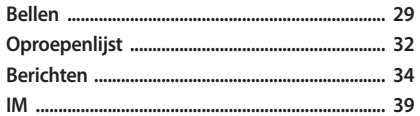

#### 

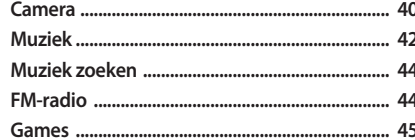

### Persoonlijke gegevens ............................. 47

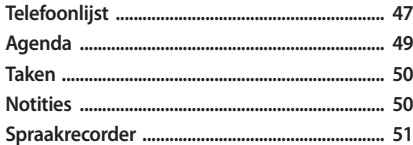

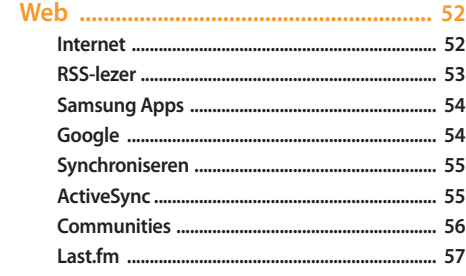

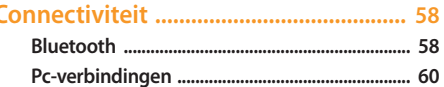

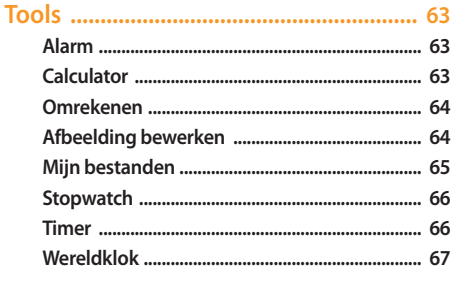

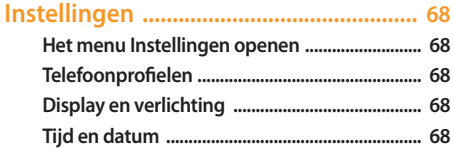

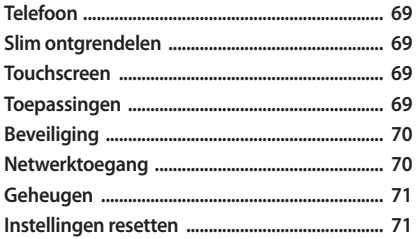

Problemen oplossen ................................. 72

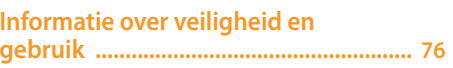

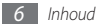

# <span id="page-7-0"></span>**De telefoon in elkaar zetten**

# **Uitpakken**

Controleer of de doos de volgende onderdelen bevat:

- • Mobiele telefoon
- • Batterij
- • Reisadapter (oplader)
- • Gebruiksaanwijzing

Gebruik alleen door Samsung goedgekeurde software. Gepirateerde of illegale software kan schade of storingen veroorzaken die niet worden gedekt door de garantie van de fabrikant.

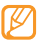

- • Welke onderdelen bij de telefoon worden geleverd, is afhankelijk van de software en de accessoires die in uw regio beschikbaar zijn of door uw serviceprovider worden aangeboden.
- • Bij de plaatselijke Samsung-dealer zijn extra accessoires verkrijgbaar.
- • De meegeleverde accessoires werken het beste met uw telefoon.

# **De SIM-kaart of USIM-kaart en de batterij plaatsen**

Wanneer u bij een provider een abonnement afsluit, ontvangt u een SIM-kaart (Subscriber Identity Module). Hierop zijn uw abonnementsgegevens opgeslagen, zoals de pincode en optionele diensten. Voor het gebruik van UMTS- of HSDPAservices kunt u een USIM-kaart (Universal Subscriber Identity Module) kopen.

De SIM-kaart of USIM-kaart en de batterij plaatsen:

- *1* Als de telefoon is ingeschakeld, houdt u de toets voor aan/ uit/beëindigen ingedrukt om de telefoon uit te schakelen.
- *2* Verwijder de achterklep.

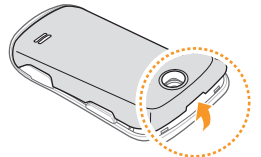

Wees voorzichtig dat u uw nagels niet beschadigt wanneer u de achterklep verwijdert.

*3* Plaats de SIM-kaart of USIM-kaart.

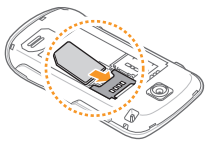

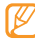

• Zorg dat bij het plaatsen van de SIM-kaart of USIMkaart de goudkleurige contactpunten naar beneden zijn gericht.

• Als u geen USIM- of SIM-kaart plaatst, kunt u alleen bepaalde menu's gebruiken en de diensten waarvoor geen netwerk vereist is.

<span id="page-9-0"></span>*4* Plaats de batterij.

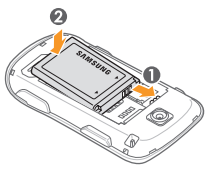

*5* Plaats de achterklep terug.

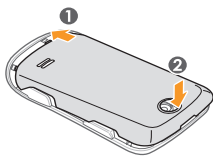

# **De batterij opladen**

U moet de batterij opladen voordat u de telefoon voor de eerste keer gebruikt.

Hiervoor gebruikt u de meegeleverde reisadapter. U kunt de batterij ook opladen door de telefoon met een pc-datakabel op een computer aan te sluiten.

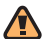

Gebruik alleen door Samsung goedgekeurde opladers en kabels. Bij gebruik van niet-goedgekeurde opladers of kabels bestaat het risico dat batterijen ontploffen of dat de telefoon schade oploopt.

Als de batterij bijna leeg is, laat de telefoon een waarschuwingstoon horen en wordt er een melding weergegeven. Ook is het batterijsymbool (IIIIII) leeg en knippert dit. Als de batterij zo zwak is dat de telefoon niet meer kan worden gebruikt, wordt het toestel automatisch uitgeschakeld. Laad de batterij op als u de telefoon weer wilt gebruiken.

# › **Opladen met de reisadapter**

- *1* Open het klepje van de multifunctionele aansluiting aan de bovenkant van de telefoon.
- *2* Steek het smalle uiteinde van de reisadapter in de multifunctionele aansluiting.

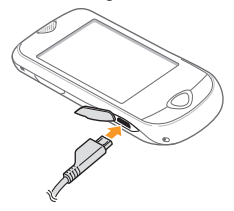

Als u de reisadapter verkeerd aansluit, kan de telefoon ernstig beschadigd raken. Schade veroorzaakt door verkeerd gebruik valt niet onder de garantie.

*3* Steek de stekker van de reisadapter in een stopcontact.

- U kunt de telefoon tijdens het opladen van de batterij blijven gebruiken. Hierdoor kan het echter wel langer duren voordat de batterij volledig is opgeladen.
	- • Tijdens het opladen kan de telefoon warm worden. Dit is normaal en is niet van invloed op de levensduur of prestaties van de telefoon.
	- • Als uw telefoon niet goed werkt, gaat u met de telefoon en de oplader naar een Samsung Service Center.
- *4* Wanneer de batterij volledig is opgeladen (het batterijpictogram beweegt niet meer), koppelt u de reisadapter los van de telefoon en haalt u de stekker uit het stopcontact.
- 

Haal altijd de reisadapter uit de telefoon voordat u de batterij verwijdert. Als u de batterij verwijdert terwijl de reisadapter nog aangesloten is, kan de telefoon beschadigd raken.

# <span id="page-11-0"></span>› **Opladen met de pc-datakabel**

Controleer voordat u met opladen begint of de computer is ingeschakeld.

- *1* Open het klepje van de multifunctionele aansluiting aan de bovenkant van de telefoon.
- *2* Sluit het ene uiteinde (mini-USB) van de pc-datakabel aan op de multifunctionele aansluiting.
- *3* Sluit het andere uiteinde aan op de USB-poort van een computer.

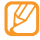

- Afhankelijk van het gebruikte type pc-datakabel kan het even duren voordat met opladen wordt begonnen.
- *4* Wanneer de batterij volledig is opgeladen (het batterijpictogram beweegt niet meer), koppelt u de pc-datakabel los van de telefoon en vervolgens van de computer.

# **Een geheugenkaart plaatsen (optioneel)**

Als u extra multimediabestanden wilt opslaan, moet u een geheugenkaart plaatsen. U kunt microSD™- of microSDHC™ geheugenkaarten met een maximumcapaciteit van 16 GB in de telefoon plaatsen (afhankelijk van het type kaart en de kaartfabrikant).

- - Samsung hanteert erkende industriestandaarden voor geheugenkaarten, maar sommige merken zijn mogelijk niet volledig compatibel met uw telefoon. Het gebruik van een incompatibele geheugenkaart kan resulteren in beschadiging van de telefoon of geheugenkaart en kan bovendien gegevens op de kaart aantasten.
	- • Uw telefoon ondersteunt alleen de FATbestandsstructuur voor geheugenkaarten. Als u een geheugenkaart plaatst die met een andere bestandsstructuur is geformatteerd, wordt u gevraagd of u de kaart opnieuw wilt formatteren.
		- • Door veelvuldig wissen van en schrijven naar een geheugenkaart, verkort u de levensduur.

*1* Verwijder de achterklep.

*2* Plaats een geheugenkaart met het etiket naar boven gericht.

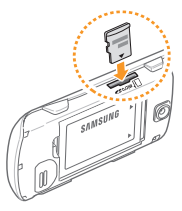

*3* Plaats de achterklep terug.

# › **De geheugenkaart verwijderen**

- *1* Controleer of er geen bewerking op de geheugenkaart wordt uitgevoerd.
- *2* Verwijder de achterklep.
- *3* Duw voorzichtig op de geheugenkaart zodat deze loskomt uit de telefoon en trek de geheugenkaart uit de sleuf.

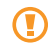

Verwijder een geheugenkaart niet wanneer via de telefoon gegevens worden overgedragen of geopend. Dit kan leiden tot verlies van gegevens en/of beschadiging van de kaart of telefoon.

# › **De geheugenkaart formatteren**

Als u de geheugenkaart op een pc formatteert, kan de kaart incompatibel worden met uw telefoon. Formatteer de geheugenkaart alleen in de telefoon.

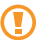

Door veelvuldig wissen van en schrijven naar een geheugenkaart verkort u de levensduur ervan.

Selecteer in de menustand **Instellingen** → **Geheugen** → **Details geheugenkaart** → **Formatteren** → **Ja**.

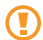

Vergeet niet een back-up van alle belangrijke gegevens in de telefoon te maken voordat u de geheugenkaart formatteert. De fabrieksgarantie dekt geen schade door verlies van gegevens vanwege iets wat de gebruiker doet.

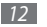

# <span id="page-13-0"></span>**Een polslus bevestigen (optioneel)**

- *1* Verwijder de achterklep.
- *2* Schuif de polslus door het gaatje voor de polslus en haak deze om het kleine uitsteeksel.

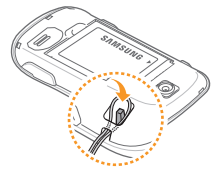

*3* Plaats de achterklep terug.

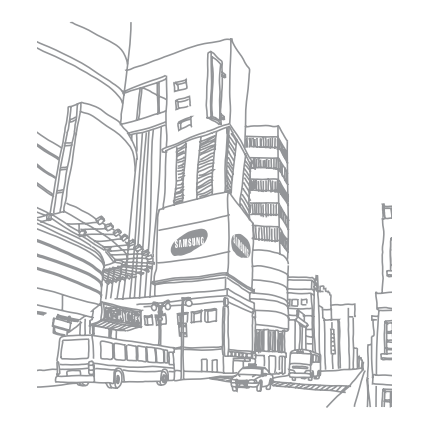

# <span id="page-14-0"></span>**Aan de slag**

# **De telefoon in- en uitschakelen**

De telefoon inschakelen:

*1* Houd de toets voor aan/uit/beëindigen ingedrukt.

*2* Geef uw PIN-code in en selecteer **OK** (indien nodig). Herhaal stap 1 om de telefoon uit te schakelen.

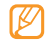

- Volg alle waarschuwingsmededelingen en aanwijzingen van officieel personeel op plaatsen waar het gebruik van draadloze apparatuur aan beperkingen onderhevig is, bijvoorbeeld in vliegtuigen en ziekenhuizen.
- • Als u alleen gebruik wilt maken van de diensten waarvoor geen netwerk vereist is, activeert u het vliegtuigprofiel. ► blz. [22](textanchor:Getting started.indd:_SERIAL_Set a sound profile <C0AC><BCF8> <C0AC><BCF8>)

# **De telefoon leren kennen**

#### › **Onderdelen van de telefoon**

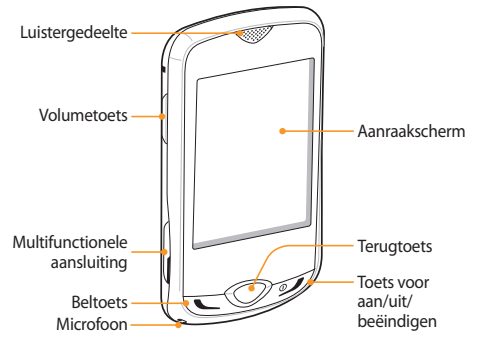

# › **Toetsen**

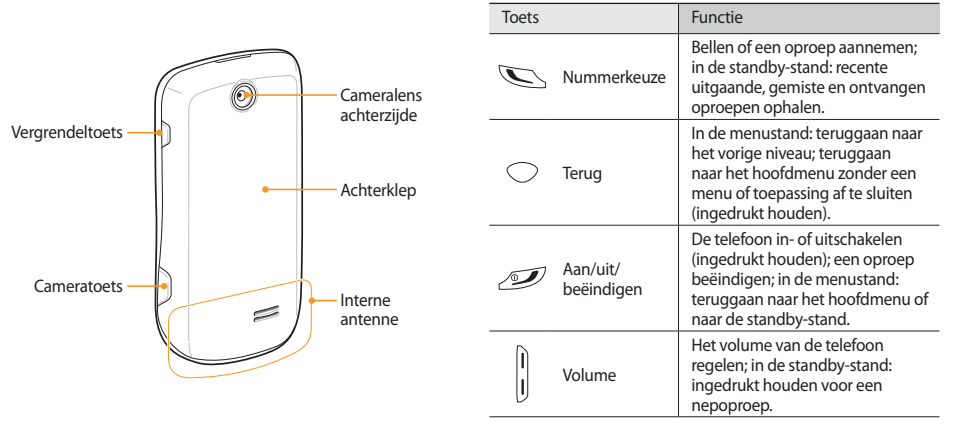

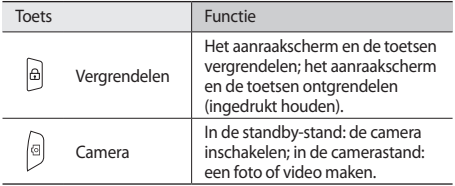

# › **Symbolen**

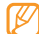

Welke symbolen op het scherm worden weergegeven, is afhankelijk van de regio en provider.

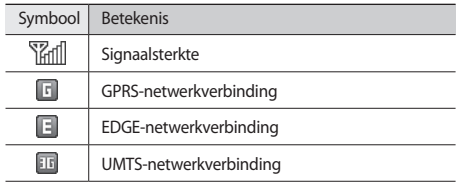

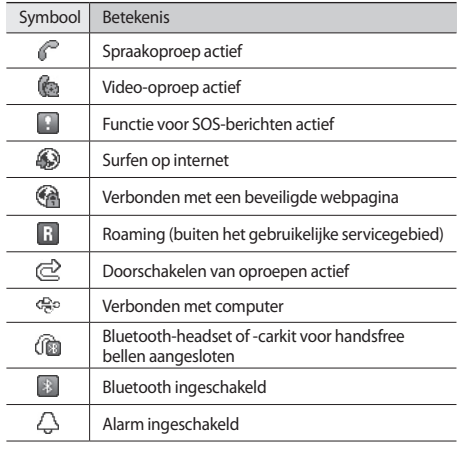

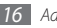

<span id="page-17-0"></span>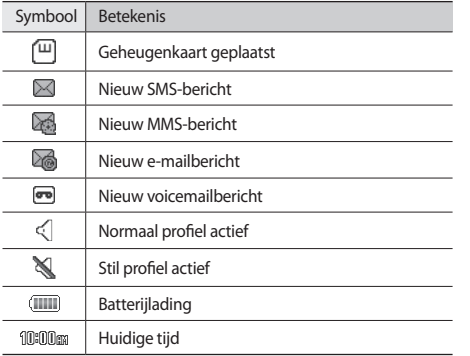

# **Het aanraakscherm gebruiken**

Met het aanraakscherm van de telefoon kunt u eenvoudig items selecteren en functies uitvoeren. Dit hoofdstuk leert u werken met het aanraakscherm.

- • Gebruik geen scherpe hulpmiddelen om krassen op het aanraakscherm te voorkomen.
	- • Zorg dat het aanraakscherm niet met andere elektrische apparaten in aanraking komt. Door elektrostatische ontladingen kan het aanraakscherm beschadigd raken.
	- • Zorg dat het aanraakscherm niet met water in aanraking komt. Het aanraakscherm kan in vochtige omstandigheden of door water beschadigd raken.

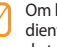

het aanraakscherm optimaal te kunnen gebruiken, dit u het beschermende folie te verwijderen voordat u de telefoon gebruikt.

<span id="page-18-0"></span>U gebruikt de volgende technieken om het aanraakscherm te bedienen:

- • Tikken: tik eenmaal met uw vinger om een menu, optie of toepassing te selecteren of starten.
- • Dubbeltikken: tik tweemaal snel achtereen met uw vinger om tijdens het bekijken van foto's of webpagina's in of uit te zoomen.
- Slepen: tik op een item met uw vinger, houd het aangeraakt, en verschuif uw vinger om het item te verplaatsen.
- • Bladeren: tik met uw vinger en sleep omhoog, omlaag, naar links of naar rechts om items in lijsten te verplaatsen.

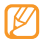

Het aanraakscherm wordt automatisch uitgeschakeld wanneer u de telefoon een bepaalde tijd niet gebruikt. Druk op een willekeurige toets om het scherm weer in te schakelen.

# **Het aanraakscherm en de toetsen vergrendelen of ontgrendelen**

U kunt het aanraakscherm en de toetsen vergrendelen, zodat er niets gebeurt als u er per ongeluk op drukt.

Druk op de vergrendeltoets om de vergrendeling te activeren. Houd de vergrendeltoets ingedrukt om de vergrendeling op te heffen. U kunt ook op de vergrendeltoets drukken en het vergrendelingssymbool aangeraakt houden.

Het is ook mogelijk zo in te stellen dat het aanraakscherm en de toetsen automatisch worden vergrendeld wanneer u de telefoon een bepaalde tijd niet hebt gebruikt. Selecteer in de menustand **Instellingen** → **Touchscreen** → **Aan** onder **Automatisch vergrendelen**.

# **Menu's openen**

De menu's van de telefoon openen:

- *1* Selecteer in de standby-stand **Menu** om naar de menustand te gaan.
- *2* Blader naar links of naar rechts naar een hoofdmenuscherm.

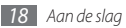

- <span id="page-19-0"></span>*3* Selecteer een menu of toepassing.
- *4* Druk op de terugtoets om een niveau omhoog te gaan; druk op de toets voor aan/uit/beëindigen om het menu of de toepassing te sluiten en naar de standby-stand terug te gaan.

# › **Toepassingen organiseren in de menustand**

U kunt de toepassingen in de menustand reorganiseren door deze naar gelang uw voorkeuren en behoeften in een andere volgorde te plaatsen of in categorieën te groeperen.

- *1* Selecteer in de standby-stand **Menu** om naar de menustand te gaan.
- *2* Selecteer **Wijzigen** in de linkerbovenhoek van het scherm.
- *3* Sleep een toepassingssymbool naar de gewenste locatie. U kunt het symbool van een toepassing ook verplaatsen naar een ander hoofdmenuscherm.
- *4* Selecteer **Opslaan** of **Klaar**.

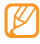

Selecteer **Resetten** om de hoofdmenuschermen te initialiseren.

# **Toepassingen starten en beheren**

## › **Meerdere toepassingen starten**

U kunt met de telefoon met meerdere toepassingen tegelijk werken.

Om meerdere toepassingen te starten, houdt u de toets Terug ingedrukt en selecteert u de toepassing die u wilt starten.

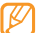

Wanneer Google Maps of Instant Messenger op de achtergrond wordt uitgevoerd, worden mogelijk extra kosten in rekening gebracht voor het maken van een gegevensverbinding.

# › **Taakbeheer gebruiken**

U kunt meerdere toepassingen beheren met Taakbeheer.

Als u Taakbeheer wilt starten, selecteert u in de menustand **Taakbeheer**. De lijst met actieve toepassingen wordt weergegeven.

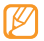

Selecteer **Lijstweergave** of **3D-weergave** om de weergavemodus te wijzigen.

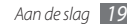

<span id="page-20-0"></span>U beheert actieve toepassingen als volgt:

- Selecteer een toepassing in de lijst met actieve toepassingen als u hiernaar wilt overschakelen.
- Selecteer **O** om een toepassing te sluiten.
- • Selecteer **Alles afsluiten** om alle toepassingen te sluiten.

# **Widgets gebruiken**

Widgets zijn kleine toepassingen die handige functies en informatie verschaffen op het standby-scherm.

- 
- • Bij sommige widgets wordt er verbinding met webservices gemaakt. Als u een dergelijke webwidget gebruikt, worden er mogelijk extra kosten in rekening gebracht.
- • Welke widgets beschikbaar zijn, is afhankelijk van uw regio of serviceprovider.

# › **De widgetwerkbalk openen**

De widgetwerkbalk openen en widgets activeren:

- *1* Selecteer in de standby-stand de pijl linksonder in het scherm om de widgetwerkbalk te openen.
- *2* Blader omhoog of omlaag op de widgetwerkbalk om de gewenste widget te vinden.
- *3* Sleep de widget naar het standby-scherm of selecteer de widget om deze op het standby-scherm te activeren. Als u de widget weer op de widgetwerkbalk wilt terugplaatsen, sleept u deze naar de gewenste positie op de widgetwerkbalk.
- 

U kunt elk paneel van het standby-scherm inrichten met uw favoriete widgets. Blader naar een paneel links of rechts en plaats widgets op de gewenste schermpositie.

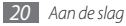

# <span id="page-21-0"></span>› **Widgets weergeven of wijzigen**

U kunt widgetnamen weergeven of selecteren welke widgets u aan de widgetwerkbalk wilt toevoegen.

- *1* Open de widgetwerkbalk en selecteer . De gemarkeerde widgets zijn beschikbaar op de widgetwerkbalk.
- *2* Selecteer de widgets die u aan de widgetwerkbalk wilt toevoegen.
- *3* Selecteer **Opslaan**.

# › **Nieuwe widgets downloaden**

- *1* Open de widgetwerkbalk en selecteer .
- *2* Selecteer een optie om naar widgets te zoeken. U kunt ook een trefwoord in het invoerveld ingeven en selecteren.

*3* Blader door de lijst met widgets en selecteer de widget die u wilt downloaden.

Wanneer de widget is gedownload, wordt deze automatisch aan de widgetwerkbalk toegevoegd.

Als de widgetwerkbalk vol is, worden gedownloade widgets niet automatisch aan de widgetwerkbalk toegevoegd. In dat geval moet u enkele widgets van de werkbalk verwijderen en de nieuwe widgets handmatig toevoegen.

# **De instellingen van de telefoon wijzigen**

Haal meer uit uw telefoon door deze aan uw voorkeuren aan te passen.

# › **De huidige tijd en datum instellen**

- *1* Selecteer in de menustand **Instellingen** <sup>→</sup> **Tijd en datum**.
- *2* Selecteer de optie voor het bijwerken van de tijdzone en geef een tijdzone op.

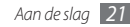

- *3* Stel de tijd- en datumnotatie in en geef de huidige tijd en datum in.
- *4* Selecteer **Opslaan**.

# › **Het volume van de toetstonen aanpassen**

Druk in de standby-stand de volumetoets omhoog of omlaag.

## › **De trillingsintensiteit van het aanraakscherm wijzigen**

U kunt de intensiteit van de feedbacktrilling voor het tikken op het scherm aanpassen.

#### *1* Selecteer in de menustand **Instellingen** <sup>→</sup> **Telefoon** <sup>→</sup> **Feedback trilsignaal**.

- *2* Sleep de schuifregelaar naar de gewenste trillingsintensiteit.
- *3* Selecteer **Opslaan**.

# › **Overschakelen naar het stille profiel**

Selecteer in de standby-stand **Toetsenbord** en houd aangeraakt om het geluid van de telefoon uit of in te schakelen.

# › **Een geluidsprofiel instellen**

U kunt de geluiden van de telefoon wijzigen door het huidige geluidsprofiel aan te passen of naar een ander geluidsprofiel over te schakelen. Een profiel instellen:

#### *1* Selecteer in de menustand **Instellingen** <sup>→</sup> **Telefoonprofielen**.

- Selecteer >> naast het gebruikte geluidsprofiel.
- *3* Pas de geluidsopties voor inkomende oproepen en berichten en andere telefoonactiviteiten aan.

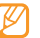

Welke geluidsopties beschikbaar zijn, is afhankelijk van het geselecteerde profiel.

#### *4* Selecteer **Opslaan**.

Als u naar een ander profiel wilt overschakelen, selecteert u dat profiel in de lijst.

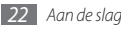

#### › **Een achtergrond selecteren voor het standby-scherm**

U kunt voor elk paneel van het standby-scherm een afzonderlijke achtergrond selecteren.

- *1* Blader in de standby-stand naar links of rechts naar een paneel van het standby-scherm.
- *2* Selecteer in de menustand **Instellingen** <sup>→</sup> **Display en verlichting** → **Achtergrond**.
- *3* Scroll naar links of rechts naar een foto.
	- Selecteer **Afbeeldingen** om een foto in de fotomap te selecteren.
- *4* Selecteer **Instellen**.

# › **De helderheid van het scherm aanpassen**

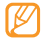

Als het scherm op een hoog helderheidsniveau is ingesteld, raakt de batterij van de telefoon sneller leeg.

- *1* Selecteer in de menustand **Instellingen** <sup>→</sup> **Display en verlichting** → **Helderheid**.
- *2* Sleep de schuifregelaar naar het gewenste helderheidsniveau.
- *3* Selecteer **Opslaan**.

# › **Het aanraakscherm kalibreren**

U kunt het scherm van de telefoon kalibreren zodat uw invoer beter wordt herkend.

- *1* Selecteer in de menustand **Instellingen** <sup>→</sup> **Telefoon** <sup>→</sup> **Kalibratie**.
- *2* Tik op het doel op het scherm tot de kalibratie is voltooid.
- *3* Selecteer **Ja**.

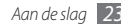

#### › **Het aanraakscherm ontgrendelen met gebaren**

Met de functie Slim ontgrendelen kunt u het aanraakscherm ontgrendelen door een bepaald teken op het vergrendelde aanraakscherm te tekenen. Een gebaar voor ontgrendeling instellen:

- *1* Selecteer in de menustand **Instellingen** <sup>→</sup> **Slim ontgrendelen**.
- *2* Selecteer **Aan** onder **Gebaar voor ontgrendelen**.
- *3* Selecteer een ontgrendelingsoptie.

Het is mogelijk om alleen de telefoon te ontgrendelen, de telefoon te ontgrendelen en een snelkiesnummer te bellen, of te ontgrendelen en een toepassing te starten. Ga naar stap 5 als u ervoor kiest alleen de telefoon te ontgrendelen.

- *4* Selecteer een snelkiesnummer om te bellen of een toepassing om te starten.
- *5* Selecteer een gebaar voor de functie Slim ontgrendelen. Selecteer **Taal wijzigen** om een taal voor gebaren te selecteren.

*6* Druk op de terugtoets. Ga naar stap 7 als u ervoor kiest alleen de telefoon te ontgrendelen.

#### *7* Selecteer **Opslaan**.

Als u het aanraakscherm wilt ontgrendelen, drukt u op een willekeurige toets en tekent u het gebaar dat correspondeert met de gewenste ontgrendelingsfunctie.

# › **De telefoon blokkeren**

U kunt de telefoon blokkeren door het telefoonwachtwoord te activeren.

- *1* Selecteer in de menustand **Instellingen** <sup>→</sup> **Beveiliging**.
- *2* Selecteer **Aan** onder **Telefoonblokkering**.
- *3* Geef een nieuw wachtwoord van vier tot acht cijfers in en selecteer **OK**.
- *4* Geef het nieuwe wachtwoord nogmaals in en selecteer nogmaals **OK**.

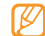

De eerste keer dat u een menu wilt openen waarvoor een wachtwoord geldt, wordt u gevraagd een wachtwoord in te stellen en te bevestigen.

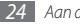

Als telefoonblokkering is ingeschakeld, moet u het wachtwoord ingeven telkens wanneer u de telefoon inschakelt.

- • Als u uw wachtwoord vergeet, moet u de telefoonblokkering laten opheffen bij een Samsung Service Center.
- • Samsung is niet verantwoordelijk voor verlies van wachtwoorden of privégegevens of andere schade die door illegale software wordt veroorzaakt.

### › **De SIM-kaart of USIM-kaart blokkeren**

U kunt de telefoon blokkeren door de PIN-code te activeren die u bij de SIM-kaart of USIM-kaart hebt gekregen.

- *1* Selecteer in de menustand **Instellingen** <sup>→</sup> **Beveiliging**.
- *2* Selecteer **Aan** onder **PIN-blokkering**.
- *3* Geef de PIN-code van uw SIM-kaart of USIM-kaart in en selecteer **OK**.

Als PIN-blokkering is ingeschakeld, moet u de PIN-code ingeven telkens wanneer u de telefoon inschakelt.

- 
- • Als u te vaak een onjuiste PIN-code invoert, blijft de USIM- of SIM-kaart geblokkeerd. In dat geval moet u een PUK-code (PIN Unlock Key) ingeven om de blokkering van de kaart op te heffen.
- • Als u een onjuiste PUK-code voor de SIM-kaart of USIMkaart invoert, moet u de blokkering van de kaart bij de serviceprovider laten opheffen.

# › **De functie Mobiel opsporen activeren**

Wanneer iemand een andere SIM-kaart of USIM-kaart in de telefoon plaatst, stuurt de functie Mobiel opsporen het nummer automatisch naar opgegeven ontvangers, zodat u de telefoon kunt opsporen.

- *1* Selecteer in de menustand **Instellingen** <sup>→</sup> **Beveiliging** <sup>→</sup> **Mobiel opsporen**.
- *2* Geef uw wachtwoord in en selecteer **OK**.
- *3* Selecteer **Aan** om Mobiel opsporen in te schakelen.
- *4* Selecteer het adresveld om de lijst met ontvangers te openen.
- *5* Selecteer **Tik voor ontvanger**.

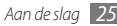

- <span id="page-26-0"></span>*6* Toets een telefoonnummer in inclusief de landcode (met **+**) en selecteer **Gereed**.
- *7* Selecteer **Opslaan** wanneer u de ontvangers hebt ingesteld.
- *8* Selecteer het invoerveld voor de afzender.
- *9* Geef de naam van de afzender in en selecteer **Gereed**.

*10*Selecteer **Opslaan** <sup>→</sup> **OK**.

# **Tekst ingeven**

U kunt tekst ingeven door tekens te selecteren op het virtuele toetsenblok of door met de hand op het scherm te schrijven.

#### **De tekstinvoermethode wijzigen**

Als u op het tekstinvoerveld tikt, verschijnt standaard het invoerpaneel met het virtuele toetsenblok.

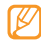

- De beschikbare tekstinvoermethoden kunnen per land verschillen.
- Als u de tekstinvoermethode wilt wijzigen, selecteert u selecteert u een invoermethode.
- • Als u naar de ABC- of T9-stand wilt overschakelen, selecteert u **T9** op het virtuele toetsenblok. Wanneer de T9-stand actief is, gaat de stip naast de knop T9 aan.
- • Selecteer **Abc** om heen en weer te schakelen tussen hoofdletters en kleine letters of om naar de cijferstand te schakelen.
- Selecteer **om** uw invoer te wissen.
- Selecteer  $\Box$  om een spatie in te voegen.
- • Als u van invoertaal wilt wisselen, selecteert u de knop Taal onder aan het scherm.

#### **Tekst ingeven met invoermethoden**

*1* Wijzig de tekstinvoermethode.

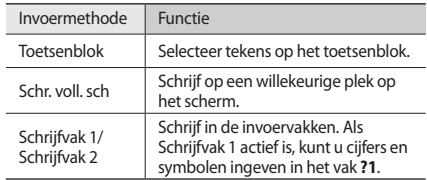

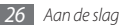

- *2* Wijzig de tekstinvoerstand.
- *3* Geef tekst in door de gewenste virtuele toetsen te selecteren of op het scherm te schrijven.

Wanneer u tekst invoert met het toetsenblok, kunt u de volgende standen gebruiken:

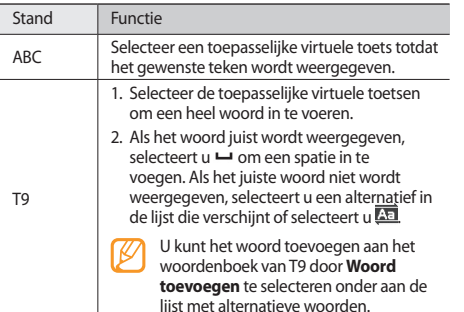

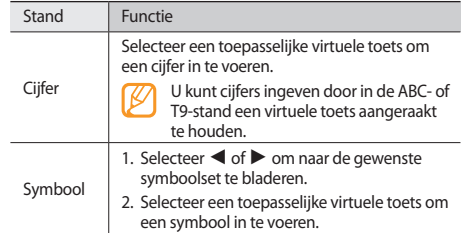

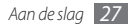

# <span id="page-28-0"></span>**Helpteksten weergeven**

U kunt handige informatie over belangrijke functies van de telefoon oproepen.

- Open de widgetwerkbalk in de standby-stand en selecteer .
- *2* Draai de telefoon linksom naar de liggende stand.
- *3* Selecteer een helponderwerp voor meer informatie over een toepassing of functie.
- *4* Blader naar rechts om meer informatie weer te geven. Selecteer  $\triangle$  om naar het vorige menuniveau terug te gaan.

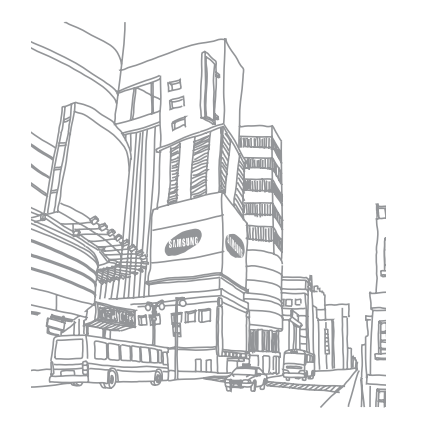

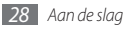

# <span id="page-29-0"></span>**Communicatie**

# **Bellen**

Hier wordt uitgelegd hoe u gebruikmaakt van belfuncties, zoals het plaatsen en aannemen van oproepen met opties die tijdens een gesprek beschikbaar zijn. Verder wordt ingegaan op het aanpassen en gebruiken van bepaalde functies die met telefoneren samenhangen.

# › **Bellen en oproepen aannemen**

#### **Bellen**

- *1* Selecteer in de standby-stand **Toetsenbord** en geef het netnummer en abonneenummer in.
- *2* Druk op de nummerkeuzetoets om het nummer te bellen. Selecteer voor een video-oproep → **Video-oproep**.
- 

Tijdens een gesprek wordt het aanraakscherm automatisch vergrendeld om onbedoelde invoer te voorkomen. Houd de vergrendeltoets ingedrukt om de vergrendeling op te heffen.

- *3* Druk op de toets voor aan/uit/beëindigen om het gesprek te beëindigen.
	- Sla nummers die u vaak belt in de telefoonlijst op.  $\blacktriangleright$  blz. [47](textanchor:Personal information.indd:_SERIAL_Phonebook <C0AC><BCF8> <C0AC><BCF8>)
		- • Druk op de nummerkeuzetoets als u de oproepenlijst snel wilt openen om onlangs gekozen nummers opnieuw te bellen.

#### **Opnemen**

*1* Wanneer er een oproep binnenkomt, drukt u op de nummerkeuzetoets.

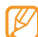

- Druk wanneer de telefoon overgaat op de volumetoets om het volume te regelen of houd de volumetoets ingedrukt om de beltoon uit te schakelen.
- *2* Druk op de toets voor aan/uit/beëindigen om het gesprek te beëindigen.

#### **Een oproep weigeren**

Druk op de toets voor aan/uit/beëindigen wanneer er een oproep binnenkomt. De beller hoort dan een ingesprektoon.

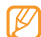

U kunt een lijst met nummers instellen waarvan inkomende oproepen automatisch worden geweigerd.  $\blacktriangleright$  hlz [31](textanchor:Communication.indd:_SERIAL_Set the auto rejection <C0AC><BCF8> <C0AC><BCF8>)

#### **Een internationaal nummer bellen**

- *1* Selecteer in de standby-stand **Toetsenbord** en houd **0** vast om het **+**-teken in te voegen.
- *2* Toets het volledige nummer in dat u wilt bellen (landnummer, netnummer en abonneenummer) en druk op de nummerkeuzetoets om het te bellen.

# › **Beschikbare opties tijdens een gesprek**

U kunt de volgende opties gebruiken wanneer u een telefoongesprek voert:

• Druk de volumetoets omhoog of omlaag om het stemvolume te regelen.

- • Selecteer **Speaker** → **Ja** om de luidsprekerfunctie te activeren.
- 

In rumoerige omgevingen kan het lastig zijn om de luidsprekerfunctie te gebruiken. Gebruik voor betere geluidsprestaties de normale telefoonstand.

- • Selecteer **Wacht** om een gesprek in de wacht te plaatsen. Selecteer **Ophalen** om een gesprek uit de wacht te halen.
- • Als u een tweede nummer wilt bellen, plaatst u het eerste gesprek in de wacht en kiest u een nieuw nummer.
- • Als u een tweede oproep wilt aannemen, drukt u op de nummerkeuzetoets wanneer u de toon voor het wisselgesprek hoort. De eerste oproep wordt automatisch in de wacht geplaatst. U kunt de wisselgesprekfunctie alleen gebruiken als u hierop bent geabonneerd.
- • Selecteer **Wissel** om tussen de twee oproepen te wisselen.

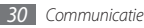

#### › **Gemiste oproepen weergeven en de bijbehorende nummers terugbellen**

Oproepen die u hebt gemist, worden op het telefoondisplay weergegeven.

- • Wanneer u één gemiste oproep hebt, selecteert u de oproep in de waarschuwingswidget en selecteert u **Bellen** om het nummer te bellen.
- • Wanneer u twee of meer gemiste oproepen hebt, selecteert u de oproep in de waarschuwingswidget en selecteert u **Oproepenlijst** → een gemiste oproep.

# › **Extra functies gebruiken**

U kunt diverse andere belfuncties gebruiken, bijvoorbeeld Automatisch weigeren, Nepoproep of de FDN-modus (Fixed Dialling Number).

#### **Automatische weigering instellen**

Met de automatische weigerfunctie kunt u oproepen van bepaalde nummers automatisch weigeren. Automatische weigering inschakelen en een blokkeerlijst maken:

*1* Selecteer in de menustand **Instellingen** <sup>→</sup> **Toepassingen** <sup>→</sup> **Oproep** → **Alle oproepen** → **Automatisch weigeren**.

- *2* Selecteer bij **Inschakelen** de optie **Aan**.
- *3* Selecteer **Nummer toevoegen**.
- *4* Selecteer het nummerinvoerveld, geef een nummer in dat u wilt weigeren en selecteer **Gereed** → **Opslaan**.
- *5* Herhaal stap 3-4 om meer nummers toe te voegen.
- *6* Schakel de selectievakjes naast de nummers in.
- *7* Selecteer **Opslaan**.

#### **Een nepoproep maken**

U kunt uzelf zogenaamd laten bellen als u een vergadering wilt ontvluchten of een ongewenst gesprek wilt beëindigen.

Houd in de standby-stand de volumetoets ingedrukt om een oproep te simuleren. Een nepoproep komt na de opgegeven tijd binnen.

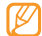

U kunt opgeven na hoeveel tijd nepoproepen moeten worden gemaakt. Selecteer in de menustand **Instellingen** → **Toepassingen** → **Oproep** → **Nepoproep** → **Timer nepoproep**.

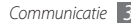

<span id="page-32-0"></span>U kunt nepoproepen realistischer laten klinken door een spraakopname af te spelen. Een spraakopname maken:

- *1* Selecteer in de menustand **Instellingen** <sup>→</sup> **Toepassingen** <sup>→</sup> **Oproep** → **Nepoproep** → **Nepspraakoproep**.
- *2* Selecteer bij **Nepspraakoproep** de optie **Aan**.
- *3* Selecteer **Spraakopname**.
- **5** Selecteer om de opname te starten.
- *5* Spreek uw boodschap in de microfoon in.
- **Selecteer wanneer u klaar bent.**

De spraakopname wordt afgespeeld.

#### **De FDN-modus (Fixed Dialling Number) gebruiken**

In de FDN-modus zijn uitgaande oproepen voor uw telefoon beperkt tot de nummers in de FDN-lijst. U kunt de FDN-modus pas gebruiken wanneer u uw FDN-lijst in de telefoonlijst hebt ingesteld. ► blz. [48](textanchor:Personal information.indd:_SERIAL_Create an FDN list <C0AC><BCF8> <C0AC><BCF8>)

De FDN-modus inschakelen:

- *1* Selecteer in de menustand **Instellingen** <sup>→</sup> **Beveiliging**.
- *2* Selecteer bij **FDN-modus** de optie **Aan**.

*3* Geef de PIN2-code in die u bij de SIM-kaart of USIM-kaart hebt gekregen, en selecteer **OK**.

# **Oproepenlijst**

Hier wordt beschreven hoe u lijsten met uitgaande, ontvangen en gemiste oproepen en met verzonden berichten kunt weergeven en beheren.

# › **Oproepen- en berichtenlijsten weergeven**

U kunt op type gefilterde lijsten met uw oproepen en berichten weergeven.

- *1* Selecteer in de menustand **Oproepenlijst**.
- *2* Selecteer het vervolgkeuzemenu **Alles** en selecteer een type lijst.
- *3* Selecteer een lijst om de detailgegevens te bekijken.

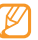

Vanuit de detailweergave kunt u het nummer bellen, een bericht naar het nummer sturen of het nummer aan de telefoonlijst of blokkeerlijst toevoegen.

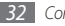

# › **Logbeheer weergeven**

Met de logbeheerfunctie kunt u de hoeveelheid verzonden of ontvangen gegevens of berichten controleren en de kosten en duur van uw oproepen nagaan.

*1* Selecteer in de menustand **Oproepenlijst** <sup>→</sup> **Logbeheer**.

*2* Selecteer de gewenste optie.

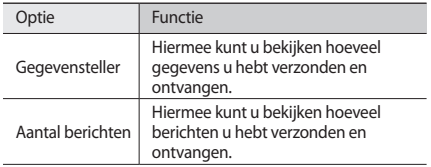

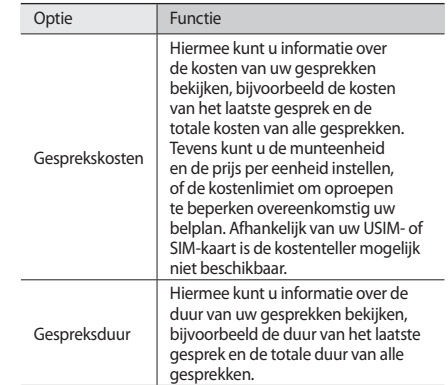

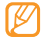

U kunt de tellers in lijstbeheer ook resetten. U kunt in elk scherm de resetknop selecteren.

# <span id="page-34-0"></span>**Berichten**

Hier wordt uitgelegd hoe u SMS-, MMS- en e-mailberichten kunt opstellen en verzenden en hoe u verzonden en ontvangen berichten kunt weergeven en beheren.

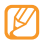

Voor SMS-berichten die u buiten uw eigen servicegebied verstuurt of ontvangt, moet u wellicht extra betalen. Raadpleeg uw provider voor meer informatie.

# › **Een SMS-bericht verzenden**

- *1* Selecteer in de menustand **Berichten** <sup>→</sup> **Bericht maken** <sup>→</sup> **Bericht**.
- *2* Selecteer het adresinvoerveld en selecteer **Contacten**. U kunt een nummer handmatig ingeven door een andere optie te selecteren.
- *3* Selecteer de selectievakjes naast de gewenste contacten en selecteer **Voeg toe**.
- *4* Selecteer **Tik om tekst toe te voegen**.
- *5* Geef de tekst van het bericht in en selecteer **Gereed**.
- *6* Selecteer **Verzenden** om het bericht te verzenden.

# › **Een MMS-profiel instellen**

Als u MMS-berichten wilt verzenden en ontvangen, moet u een verbindingsprofiel activeren om verbinding te maken met de MMS-server. U kunt uw eigen verbindingsprofiel toevoegen in aanvulling op profielen die vooraf zijn gedefinieerd door de serviceprovider.

- *1* Selecteer in de menustand **Berichten** <sup>→</sup> **Instellingen** <sup>→</sup> **MMS-berichten** → **Profielen**.
- *2* Selecteer **Nieuw**.
- *3* Pas de instellingen voor het verbindingsprofiel aan.
- *4* Selecteer **Opslaan** wanneer u klaar bent.

# › **Een MMS-bericht verzenden**

*1* Selecteer in de menustand **Berichten** <sup>→</sup> **Bericht maken** <sup>→</sup> **Bericht**.

*2* Selecteer het adresinvoerveld en selecteer **Contacten**.

U kunt een nummer of e-mailadres handmatig ingeven of er een selecteren in de oproepenlijst of telefoonlijst door een andere optie te selecteren.

*3* Selecteer de selectievakjes naast de gewenste contacten en selecteer **Voeg toe**.

Wanneer u een e-mailadres invoert, wordt u gevraagd of u een MMS-bericht wilt verzenden. Selecteer ter bevestiging **OK**.

- *4* Selecteer **Tik om tekst toe te voegen**.
- *5* Geef de tekst van het bericht in en selecteer **Gereed**.
- *6* Selecteer **Media toevoegen** en voeg een bestand toe. U kunt een bestand in de bestandenlijst selecteren of een foto, video of geluidsfragment vastleggen.
- *7* Selecteer **Verzenden** om het bericht te verzenden.

### › **Een e-mailaccount en -profiel instellen**

U kunt uw eigen privé-e-mailaccounts toevoegen in aanvulling op de e-mailaccount die vooraf is gedefinieerd door de serviceprovider. U kunt ook uw eigen verbindingsprofiel voor het gebruik van e-mailservices toevoegen.

#### **Een e-mailaccount instellen**

*1* Selecteer in de menustand **Berichten** <sup>→</sup> **Instellingen** <sup>→</sup> **E-mail** → **E-mailaccounts**.

Selecteer de **wizard E-mail instellen** voor hulp bij het instellen van uw e-mailaccount.

#### *2* Selecteer **Nieuw**.

- *3* Pas de instellingen voor de account aan.
- *4* Selecteer **Opslaan** wanneer u klaar bent.

#### **Een e-mailprofiel instellen**

- *1* Selecteer in de menustand **Berichten** <sup>→</sup> **Instellingen** <sup>→</sup> **E-mail** → **Profielen**.
- *2* Selecteer **Nieuw**.
- *3* Pas de netwerkinstellingen aan.
- *4* Selecteer **Opslaan** wanneer u klaar bent.

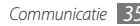
### › **Een e-mailbericht verzenden**

- *1* Selecteer in de menustand **Berichten** <sup>→</sup> **Bericht maken** <sup>→</sup> **E-mail**.
- *2* Selecteer het adresinvoerveld en selecteer **Contacten**. U kunt een e-mailadres handmatig ingeven door een andere
- optie te selecteren.
- *3* Selecteer de selectievakjes naast de gewenste contacten en selecteer **Voeg toe**.
- *4* Selecteer **Tik om onderwerp toe ...**, geef een onderwerp in en selecteer **Gereed**.
- *5* Selecteer **Tik om tekst toe te voegen**, geef de tekst voor het e-mailbericht in en selecteer **Gereed**.
- *6* Selecteer **Bestanden toevoegen** en voeg een bestand toe. U kunt een bestand in de bestandenlijst selecteren of een foto, video of geluidsfragment vastleggen.
- *7* Selecteer **Verzenden** om het bericht te verzenden.

#### › **Een bericht weergeven**

Berichten die u hebt ontvangen, verzonden of opgeslagen, worden automatisch in de volgende berichtenmappen gesorteerd.

- • **Postvak IN**: ontvangen SMS- of MMS-berichten
- • **E-mail Postvak IN**: ontvangen e-mailberichten
- • **Postvak UIT**: berichten die worden verzonden of nog moeten worden verzonden
- • **Verzonden berichten**: verstuurde berichten
- • **Concepten**: berichten die u voor toekomstig gebruik hebt opgeslagen

#### **Een SMS- of MMS-bericht weergeven**

- *1* Selecteer in de menustand **Berichten** en selecteer een berichtenmap (Postvak IN of Sentbox).
- *2* Selecteer een SMS- of MMS-bericht.

#### **Een e-mailbericht weergeven**

- *1* Selecteer in de menustand **Berichten** <sup>→</sup> **E-mail Postvak IN**.
- *2* Selecteer een e-mailaccount.

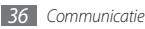

- *3* Selecteer **Download**.
- *4* Selecteer een e-mail of een berichtkop.
- *5* Selecteer als u een berichtkop hebt geselecteerd **Ophalen** om de tekst van het e-mailbericht weer te geven.

#### › **Voicemailberichten beluisteren**

Als u hebt opgegeven dat gemiste oproepen naar de voicemailserver moeten worden doorgeschakeld, kunnen bellers spraakberichten achterlaten wanneer u inkomende oproepen niet beantwoordt. De map met voicemail openen om voicemailberichten te beluisteren:

- *1* Selecteer in de standby-stand **Toetsenbord** en houd **<sup>1</sup>** aangeraakt.
- *2* Volg de aanwijzingen van de voicemailserver.

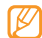

U moet het nummer van de voicemailserver opslaan voordat u naar de server gaat. Informeer bij uw provider naar het nummer.

## › **Standaardberichten gebruiken**

Hier leest u hoe u standaard SMS- en MMS-berichten maakt en gebruikt om snel en gemakkelijk nieuwe berichten te maken.

#### **Een standaard SMS-bericht maken**

- *1* Selecteer in de menustand **Berichten** <sup>→</sup> **Standaardberichten** → **Standaard SMS-berichten**.
- *2* Selecteer **Nieuw** om een nieuw standaardberichtvenster te openen.
- *3* Tik op het invoerveld, geef de tekst in en selecteer **Gereed**.

#### *4* Selecteer **Opslaan**.

Wanneer u nu een SMS-, MMS- of e-mailbericht opstelt, kunt u een standaard SMS-bericht in het tekstveld invoegen met behulp van de optie voor invoegen.

#### **Een standaard MMS-bericht maken**

- *1* Selecteer in de menustand **Berichten** <sup>→</sup> **Standaardberichten** → **Standaard MMS-berichten**.
- *2* Selecteer **Nieuw** om een nieuw standaardberichtvenster te openen.

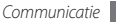

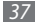

*3* Maak een MMS-bericht met onderwerp en gewenste bijlagen om als standaardbericht te gebruiken. ► blz. [34](textanchor:Communication.indd:_SERIAL_Send a multimedia message <C0AC><BCF8> <C0AC><BCF8>)

#### *4* Selecteer **Opslaan**.

Als u een nieuw MMS-bericht wilt maken op basis van een standaard MMS-bericht selecteert u in de lijst met standaardberichten **x** naast het gewenste standaardbericht. Uw standaardbericht wordt geopend als een nieuw MMSbericht.

#### › **Een map maken om berichten te beheren**

Hier leest u hoe u mappen maakt om uw berichten te beheren in overeenstemming met uw voorkeuren en behoeften.

- *1* Selecteer in de menustand **Berichten** <sup>→</sup> **Mijn mappen**.
- *2* Selecteer **Map maken**.
- *3* Geef een nieuwe mapnaam in en selecteer **Gereed**.

Nu kunt u uw belangrijke berichten vanuit Postvak IN of Verzonden berichten naar de gewenste map verplaatsen, zodat u de berichten gemakkelijker kunt beheren en kunt verhinderen dat ze per ongeluk worden verwijderd.

### › **Een SOS-bericht verzenden**

In geval van nood kunt u hulp inroepen door een SOS-bericht te verzenden naar opgegeven ontvangers.

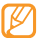

- Of deze optie daadwerkelijk beschikbaar is, is afhankelijk van uw regio of serviceprovider.
- *1* Selecteer in de menustand **Berichten** <sup>→</sup> **SOS-berichten** <sup>→</sup> **Verzendopties**.
- *2* Selecteer **Aan** om de SOS-berichtfunctie in te schakelen.
- *3* Selecteer het adresveld om de lijst met ontvangers te openen.
- *4* Selecteer **Tik voor ontvanger**, geef het nummer van een ontvanger in en selecteer **Gereed**. Ga naar stap 7. Als u een nummer in uw contactenlijst wilt selecteren, selecteert u **by** om de contactenlijst te openen en gaat u naar de volgende stap.
- *5* Selecteer contacten en selecteer **Voeg toe**.
- *6* Selecteer een telefoonnummer (indien nodig).
- *7* Selecteer **Opslaan** wanneer u de ontvangers hebt ingesteld.
- *8* Selecteer het vervolgkeuzemenu **Herhalen** en stel in hoe vaak het SOS-bericht moet worden verzonden.

#### *9* Selecteer **Opslaan** <sup>→</sup> **Ja**.

Als u een SOS-bericht wilt verzenden, moeten het aanraakscherm en de toetsen vergrendeld zijn. Druk vier keer op de volumetoets.

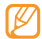

Zodra u een SOS-bericht hebt verzonden, worden alle telefoonfuncties buiten werking gesteld tot u op de toets voor aan/uit/beëindigen drukt of op de Vergrendeltoets.

# **IM**

- 
- • Of deze optie daadwerkelijk beschikbaar is, is afhankelijk van uw regio of serviceprovider.
- • Open de Messenger en selecteer **Menu** → **Instellingen**  → **Weergavetaal** om de invoertaal te wijzigen.

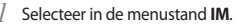

*2* Selecteer **OK** vanuit het introvenster.

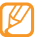

- De eerste keer dat u de Messenger opent, wordt u om een bevestiging gevraagd.
- *3* Geef uw gebruikersnaam en wachtwoord in en meld u aan.
- *4* U kunt direct met uw familie of vrienden chatten.

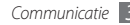

# **Ontspanning**

#### **Camera**

Hier wordt beschreven hoe u foto's en video's kunt maken en weergeven. U kunt foto's maken met een maximumresolutie van 1280 x 960 pixel (1,3 megapixel) en video's met een maximumresolutie van 176 x 144 pixel.

#### › **Een foto nemen**

- *1* Druk in de standby-stand op [ ] om de camera aan te zetten.
- *2* Draai de telefoon linksom naar de liggende stand.

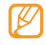

- • Tik op het scherm om symbolen in de zoeker te verbergen of weer te geven.
- • De geheugencapaciteit kan variëren afhankelijk van de opnameomstandigheden of de scène die wordt opgenomen.
- *3* Richt de lens op het onderwerp en pas de compositie eventueel aan.

*4* Druk op de volumetoets om in of uit te zoomen.

*5* Druk op [ ] om de foto te maken.

De foto wordt automatisch opgeslagen.

Nadat u een of meer foto's hebt gemaakt, kunt u $\bigtriangledown$  selecteren om ze te bekijken.

## › **Een foto nemen met de functie Smile shot**

De camera kan gezichten herkennen en u helpen foto's van lachende mensen te nemen.

- *1* Druk in de standby-stand op [ ] om de camera aan te zetten.
- *2* Draai de telefoon linksom naar de liggende stand.
- *3* Selecteer <sup>→</sup> **Smile shot**.
- *4* Breng eventueel wijzigingen aan.
- $\sqrt{2}$  Druk op  $\sqrt{2}$ ].
- *6* Richt de cameralens op het onderwerp.

De telefoon registreert automatisch of er mensen in beeld zijn en detecteert hun lach. Wanneer het onderwerp lacht, maakt de telefoon automatisch een foto.

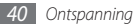

#### › **Een reeks foto's achter elkaar maken**

U kunt gemakkelijk een reeks foto's van bewegende onderwerpen maken. Dit is handig bij het fotograferen van spelende kinderen of deelnemers aan een sportevenement.

- *1* Druk in de standby-stand op [ ] om de camera aan te zetten.
- *2* Draai de telefoon linksom naar de liggende stand.
- **3** Selecteer **<del>Ⅰ** S</del> → **Doorlopend**.
- *4* Breng eventueel wijzigingen aan.
- *5* Houd [ ] ingedrukt. Er worden achter elkaar foto's genomen totdat u [[6]] loslaat.

# › **Een panoramafoto maken**

Met de fotostand Panorama kunt u brede panoramafoto's maken. Dit is handig voor het fotograferen van landschappen.

- *1* Druk in de standby-stand op [ ] om de camera aan te zetten.
- *2* Draai de telefoon linksom naar de liggende stand.
- *3* Selecteer <sup>→</sup> **Panorama**.
- *4* Breng eventueel wijzigingen aan.
- *5* Druk op [ ] om de eerste foto te maken.
- *6* Beweeg de telefoon langzaam in de gekozen richting totdat het kader precies in de zoeker staat. Zodra het kader in de zoeker staat, wordt automatisch de volgende foto genomen.
- *7* Herhaal stap 6 om de panoramafoto te voltooien.

#### › **Een mozaïekfoto maken**

U kunt meerdere foto's nemen en deze automatisch tot een mozaïek combineren.

- *1* Druk in de standby-stand op [ ] om de camera aan te zetten.
- *2* Draai de telefoon linksom naar de liggende stand.
- *3* Selecteer <sup>→</sup> **Mozaïek**.
- Selecteer een afbeeldingslay-out en druk op [[6]].
- *5* Breng eventueel wijzigingen aan.
- *6* Druk op [ ] om voor elk segment een foto te maken.

### › **Een foto met een decoratief kader maken**

- *1* Druk in de standby-stand op [ ] om de camera aan te zetten.
- *2* Draai de telefoon linksom naar de liggende stand.
- *3* Selecteer <sup>→</sup> **Kader**.
- **Selecteer een kader en druk op [ [ o]].**
- *5* Breng eventueel wijzigingen aan.
- *6* Druk op [ ] om de foto te nemen en hierop automatisch het decoratieve kader toe te passen.

## › **Een video maken**

- *1* Druk in de standby-stand op [ ] om de camera aan te zetten.
- *2* Draai de telefoon linksom naar de liggende stand.
- $3$  Selecteer  $\widehat{O}$  om over te schakelen naar de camcorder.
- *4* Richt de lens op het onderwerp en pas de compositie eventueel aan.
- *5* Druk op de volumetoets om in of uit te zoomen.
- *6* Druk op [ ] om de opname te starten.
- *Selecteer* **7** of druk op [  $\circ$  ] om de opname te stoppen.

De video-opname wordt automatisch opgeslagen. Nadat u een of meer video's hebt gemaakt, kunt u $\lceil \cdot \rceil$  selecteren om ze te bekijken.

# **Muziek**

Hier leest u hoe u uw favoriete muziek kunt beluisteren terwijl u onderweg bent met de MP3-speler.

#### › **Muziekbestanden toevoegen op de telefoon**

Breng eerst op een van de volgende manieren bestanden naar de telefoon of de geheugenkaart over:

- • Draadloos downloaden van internet. ► blz. [52](textanchor:Web.indd:_SERIAL_Browse web pages <C0AC><BCF8> <C0AC><BCF8>)
- • Downloaden vanaf een computer met het optionele Samsung Kies. ► blz. [60](textanchor:Connectivity.indd:_SERIAL_Connect with Samsung Kies <C0AC><BCF8> <C0AC><BCF8>)
- • Ontvangen via Bluetooth. ► blz. [59](textanchor:Connectivity.indd:_SERIAL_Receive data using the Bluetooth wireless feature <C0AC><BCF8> <C0AC><BCF8>)

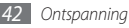

- • Kopiëren naar een geheugenkaart. ► blz. [61](textanchor:Connectivity.indd:_SERIAL_Connect as a mass storage device <C0AC><BCF8> <C0AC><BCF8>)
- • Synchroniseren met Windows Media Player 11. ► blz. [61](textanchor:Connectivity.indd:_SERIAL_Synchronise with Windows Media Player <C0AC><BCF8> <C0AC><BCF8>)

#### › **Muziekbestanden afspelen**

Ga als volgt te werk nadat er muziekbestanden naar de telefoon of geheugenkaart zijn overgebracht:

- *1* Selecteer in de menustand **Muziek**.
- *2* Selecteer een muziekcategorie → een muziekbestand.
- *3* Regel het afspelen met de volgende symbolen:

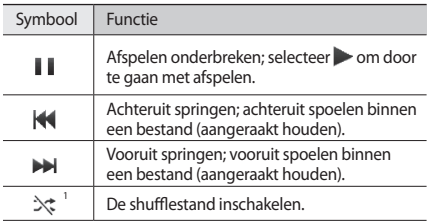

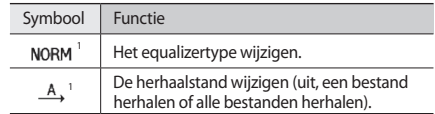

1. Deze symbolen worden weergegeven wanneer u op het spelerscherm tikt.

#### › **Een afspeellijst maken**

*1* Selecteer in de menustand **Muziek**.

#### *2* Selecteer **Afspeellijsten** <sup>→</sup> **Nieuw**.

*3* Geef een naam voor de nieuwe afspeellijst in en selecteer **Gereed**.

Als u een afbeelding aan de afspeellijst wilt toewijzen, selecteert u de afbeelding van de afspeellijst en selecteert u een afbeelding of maakt u een nieuwe foto.

#### *4* Selecteer **Opslaan**.

*5* Selecteer de nieuwe afspeellijst.

*6* Selecteer **Voeg toe** <sup>→</sup> **Tracks**.

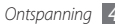

U kunt alle muziekbestanden van een andere afspeellijst toevoegen door **Afspeellijsten** en vervolgens een afspeellijst te selecteren.

*7* Selecteer de gewenste bestanden en selecteer **Voeg toe**.

# **Muziek zoeken**

Hier wordt beschreven hoe u een onlinemuziekservice gebruikt om informatie over een nummer op te halen.

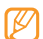

- Niet alle serviceproviders bieden deze service.
- • Mogelijk bevat de database niet voor alle nummers informatie.
- *1* Selecteer in de menustand **Muziek zoeken**.
- *2* Selecteer **Muziek zoeken** om verbinding te maken met de server.
- *3* Selecteer een verbindingsprofiel.
- Als de telefoon is geregistreerd, selecteert u om een gedeelte van een nummer op te nemen.
- *5* Volg de aanwijzingen op het scherm om de opname naar de muziekinformatieserver te verzenden.

# **FM-radio**

U kunt luisteren naar muziek en nieuws op de FM-radio. Als u naar FM-radio wilt luisteren, moet u de meegeleverde headset, die dienst doet als antenne, op de telefoon aansluiten.

#### › **Naar de FM-radio luisteren**

*1* Sluit de meegeleverde headset op de telefoon aan.

- *2* Selecteer in de menustand **FM-radio**.
- Selecteer om de FM-radio aan te zetten.
- *4* Selecteer **Ja** om het automatisch afstemmen te starten. De FM-radio zoekt zenders en de beschikbare stations worden in het toestel opgeslagen.

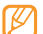

De eerste keer dat u de FM-radio inschakelt, wordt u gevraagd om automatisch naar stations te zoeken.

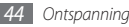

*5* U bedient de FM-radio met de volgende symbolen:

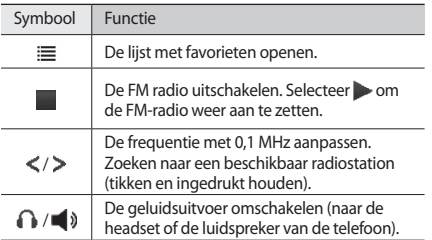

Als u informatie wilt ophalen over het nummer dat u op de FM-radio hoort, selecteert u **Meer** → **Muziek zoeken**. ► blz. [44](textanchor:Entertainment.indd:_SERIAL_Find music <C0AC><BCF8> <C0AC><BCF8>)

Als u het huidige radiostation aan de lijst met favorieten wilt toevoegen, selecteert u **Toevoegen aan favorieten**.

#### › **Radiostations automatisch opslaan**

- *1* Sluit de meegeleverde headset op de telefoon aan.
- *2* Selecteer in de menustand **FM-radio**.
- *3* Selecteer **Meer** <sup>→</sup> **Automatisch afstemmen**.
- *4* Selecteer ter bevestiging **Ja** (indien nodig). De FM-radio zoekt zenders en de beschikbare stations worden in het toestel opgeslagen.

## **Games**

Hier leert u games en toepassingen gebruiken op basis van de bekroonde Java-technologie.

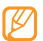

Afhankelijk van de software op de telefoon wordt het downloaden van Java-games of -toepassingen mogelijk niet ondersteund.

#### › **Games en toepassingen downloaden**

- *1* Selecteer in de menustand **Games** <sup>→</sup> **Meer games**. Er wordt verbinding gemaakt met de door uw provider vooraf ingestelde website.
- *2* Zoek een game of toepassing en download het naar de telefoon.

Of deze optie daadwerkelijk beschikbaar is, is afhankelijk van uw regio of serviceprovider.

#### Games spelen of toepassingen starten

- *1* Selecteer in de menustand **Games**.
- *2* Selecteer een game of toepassing in de lijst en volg de instructies op het scherm.

Selecteer **Meer** om een lijst met verschillende opties en instellingen voor de game of toepassing te openen.

- • Welke games of toepassingen beschikbaar zijn, is afhankelijk van uw regio of serviceprovider.
	- • De bediening en opties voor games en games kunnen verschillen.

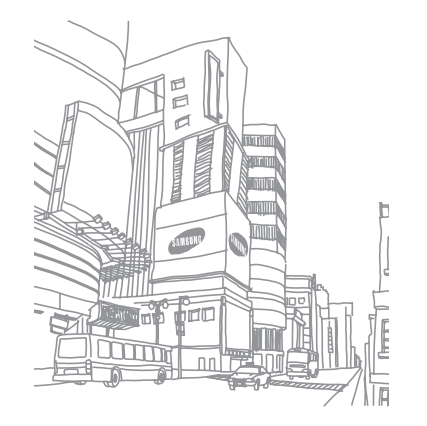

# **Persoonlijke gegevens**

# **Telefoonlijst**

Hier wordt beschreven hoe u een lijst met uw zakelijke of privécontacten kunt maken en beheren. U kunt de lijst opslaan in het telefoongeheugen of op een SIM-kaart of USIM-kaart. U kunt namen, mobiele telefoonnummers, privételefoonnummers, e-mailadressen, verjaardagen en andere gegevens van uw contacten opslaan.

#### **Een contact toevoegen**

- *1* Selecteer in de standby-stand **T.Lijst** <sup>→</sup> **Contact toevoegen**.
- *2* Selecteer **Telefoon** of **SIM**.
- Geef de contactgegevens in.

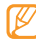

- Als u opslaat op een SIM-kaart of USIM-kaart, kunt u alleen de naam en het telefoonnummer van de persoon opslaan.
- *4* Selecteer **Opslaan** om het contact aan het geheugen toe te voegen.

U kunt ook een contact toevoegen via het belscherm.

- *1* Selecteer in de menustand **Toetsenbord** en geef een telefoonnummer in.
- *2* Selecteer <sup>→</sup> **Toevoegen aan telefoonlijst** <sup>→</sup> **Nieuw**.
- *3* Selecteer **Telefoon** of **SIM**.
- Geef de contactgegevens in.
- *5* Selecteer **Opslaan** om het contact aan het geheugen toe te voegen.

#### › **Contacten zoeken**

- *1* Selecteer in de standby-stand **T.Lijst**.
- *2* Selecteer het zoekveld, typ de eerste letters van de gewenste naam en selecteer **Gereed**. U kunt ook verslepen om de eerste letter van de naam te selecteren.
- *3* Selecteer de naam van het contact in de contactenlijst.

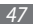

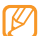

Zodra u een contact hebt gevonden, kunt u:

- de persoon bellen door  $\overline{\mathbf{w}}$  → te selecteren
- • de contactgegevens bewerken door **Wijzigen** te selecteren

#### › **Een favoriet nummer instellen**

- *1* Selecteer in de menustand **T.Lijst**.
- *2* Selecteer het vervolgkeuzemenu **Conta...** en selecteer **Favorieten**.
- *3* Selecteer een locatienummer → een contact. Het contact wordt in de lijst met favoriete nummers opgeslagen.
- 
- Wanneer u een favoriet nummer hebt ingesteld, kunt u dat nummer bellen door uw vinger op het corresponderende locatienummer op het belscherm te houden.
- • De eerste 5 snelkiesnummers worden aan de favoriete contacten op de widgetwerkbalk toegewezen.

### › **Een contactgroep maken**

Door contactgroepen te maken kunt u meerdere contacten beheren en berichten of e-mail naar een hele groep sturen. Maak eerst een groep.

- *1* Selecteer in de menustand **T.Lijst**.
- *2* Selecteer het vervolgkeuzemenu **Conta...** en selecteer **Groepen**.
- *3* Selecteer **Nieuwe groep**.
- *4* Selecteer een naam, foto-id, beltoon en type trilling voor de groep.
- *5* Selecteer **Opslaan**.

## › **Een FDN-lijst maken**

U kunt een lijst met contacten samenstellen waarmee u uitgaande oproepen in de FDN-modus kunt beperken, vooropgesteld dat deze functie door uw SIM-kaart of USIM-kaart wordt ondersteund. De FDN-lijst wordt opgeslagen op de SIMkaart of USIM-kaart.

#### *1* Selecteer in de menustand **T.Lijst** <sup>→</sup> **Meer** <sup>→</sup> **FDNcontacten**.

#### *2* Selecteer **FDN toevoegen**.

- *3* Geef de PIN2-code in die u bij de SIM-kaart of USIM-kaart hebt gekregen, en selecteer **OK**.
- Geef de contactgegevens in.
- *5* Selecteer **Opslaan**.

U kunt uitgaande oproepen beperken tot de nummers in de FDN-lijst door de FDN-modus in te schakelen. ► blz. [32](textanchor:Communication.indd:_SERIAL_Use Fixed Dialling Number (FDN) mode <C0AC><BCF8> <C0AC><BCF8>)

# **Agenda**

U kunt dagelijkse, wekelijkse en maandelijkse agenda-items maken en beheren.

# › **Een agenda-item toevoegen**

- *1* Selecteer in de menustand **Agenda**.
- *2* Selecteer **Nieuw** <sup>→</sup> een type agenda-item.
- *3* Geef desgewenst de details van het item in.
- *4* Selecteer **Opslaan**.

# › **Agenda-items bekijken**

De weergave van de agenda wijzigen:

- *1* Selecteer in de menustand **Agenda**.
- *2* Selecteer **Meer** <sup>→</sup> **Dagoverzicht**, **Weekoverzicht** of **Maandoverzicht**.

Agenda-items op een bepaalde datum bekijken:

- *1* Selecteer in de menustand **Agenda**.
- *2* Selecteer een datum in de agenda. Datums waarvoor items zijn gepland, worden in de agenda aangegeven met een driehoekje.
- *3* Selecteer een item om de details te bekijken.

Agenda-items op basis van itemtype bekijken:

- *1* Selecteer in de menustand **Agenda**.
- *2* Selecteer **Afsprakenlijst** <sup>→</sup> een type agenda-item.
- *3* Selecteer een item om de details te bekijken.

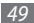

# **Taken**

U kunt een virtuele takenlijst maken en een alarm instellen om u te herinneren aan een belangrijke taak, of de prioriteit instellen.

#### › **Een taak maken**

- *1* Selecteer in de menustand **Taken**.
- *2* Selecteer **Taak toevoegen**.
- *3* Geef de details van de taak in.

Als u gedetailleerde instellingen wilt toevoegen, selecteert u **Details instellen**.

*4* Selecteer **Opslaan**.

## › **Taken weergeven**

- *1* Selecteer in de menustand **Taken**.
- *2* Selecteer het vervolgkeuzemenu **Priorit...** en selecteer een categorie (prioriteit, status of einddatum) om de taken te sorteren.
- *3* Selecteer een taak om de detailgegevens te bekijken.

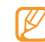

Voor voltooide taken met een verlopen deadline kunt u de status op voltooid instellen. U wordt dan niet langer aan deze taken herinnerd.

# **Notities**

Hier wordt uitgelegd hoe u belangrijke informatie vastlegt, zodat u deze op een latere datum kunt opslaan en bekijken.

#### › **Een notitie maken**

*1* Selecteer in de menustand **Notities**.

- *2* Selecteer **Notitie maken**.
- *3* Geef de tekst van de notitie in en selecteer **Gereed**.

#### › **Notities weergeven**

*1* Selecteer in de menustand **Notities**.

*2* Selecteer een memo om de detailgegevens te bekijken.

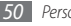

# **Spraakrecorder**

Hier leert u de spraakrecorder van de telefoon gebruiken. U kunt spraakmemo's als beltoon of alarmtoon instellen.

#### › **Een spraakmemo opnemen**

- *1* Selecteer in de menustand **Spraakopn.**
- **2** Selecteer om de opname te starten.
- *3* Spreek uw boodschap in de microfoon in.
- **Selecteer** wanneer u klaar bent. Uw memo wordt automatisch opgeslagen.
- *5* Selecteer **Opnemen** en herhaal stap 2 tot en met 4 om meer spraakmemo's op te nemen.

## › **Een spraakmemo afspelen**

- *1* Selecteer in de menustand **Spraakopn.**
- *2* Selecteer **Mijn spraakmemo's** om de lijst met spraakmemo's te openen.
- *3* Selecteer een spraakmemo.
- *4* Regel het afspelen met de toetsen op het scherm.

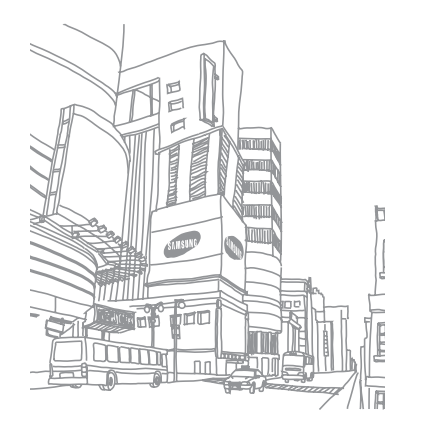

# **Web**

#### **Internet**

Hier leert u hoe u uw favoriete webpagina's kunt openen en opslaan.

- Er worden mogelijk extra kosten in rekening gebracht voor het gebruik van internet en het downloaden van media. Raadpleeg uw provider voor meer informatie.
	- • Het webbrowsermenu kan afhankelijk van uw serviceprovider een andere naam hebben.
	- Welke symbolen beschikbaar zijn, is afhankelijk van uw regio of serviceprovider.

# › **Een internetprofiel instellen**

U moet een verbindingsprofiel activeren om toegang te krijgen tot het netwerk en verbinding te maken met internet. U kunt uw eigen verbindingsprofiel toevoegen in aanvulling op profielen die vooraf zijn gedefinieerd door de serviceprovider.

#### *1* Selecteer in de menustand **Internet** <sup>→</sup> **Instellingen** <sup>→</sup> **Internetprofielen**.

*2* Selecteer **Nieuw**.

*3* Pas de netwerkinstellingen aan.

#### › **Webpagina's bekijken**

*1* Selecteer in de menustand **Internet** <sup>→</sup> **Startpagina** om een opgegeven startpagina te starten.

Als u een specifieke webpagina wilt openen, selecteert u **URL ingeven**, voert u het webadres (de URL) van de webpagina in en selecteert u **Ga**.

Navigeer door webpagina's met de volgende symbolen:

| Symbool | Functie                                                                     |
|---------|-----------------------------------------------------------------------------|
| ∣▶      | Hiermee gaat u achteruit of vooruit naar<br>webpagina's in de geschiedenis. |
| O       | De huidige webpagina vernieuwen.                                            |
| Ħ       | De weergavemodus wijzigen.                                                  |
|         | De lijst met opgeslagen favorieten openen.                                  |
|         | De richting van het scherm wijzigen.                                        |
| ≡       | Een lijst met webbrowseropties openen.                                      |

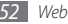

#### › **Webpagina's als favoriet opslaan**

U kunt webpagina's die u vaak bezoekt, als favorieten instellen, zodat u deze pagina's later snel kunt terugvinden. Selecteer tijdens het websurfen **E** → **Toevoegen aan Favorieten** om de huidige webpagina als favoriet in te stellen.

Als u het webadres van de webpagina weet, kunt u deze handmatig offline als favoriet toevoegen. Een favoriet toevoegen:

- *1* Selecteer in de menustand **Internet** <sup>→</sup> **Favorieten**.
- *2* Selecteer **Voeg toe**.
- *3* Geef een paginatitel en een webadres (URL) in.
- *4* Selecteer **Opslaan**.

# **RSS-lezer**

Hier leert u de RSS-lezer gebruiken om het laatste nieuws en de laatste informatie van uw favoriete websites te ontvangen.

› **Een adres voor RSS-feeds toevoegen**

- *1* Selecteer in de menustand **Internet** <sup>→</sup> **RSS-feed**.
- *2* Selecteer **Voeg toe**.
- *3* Geef het adres van een RSS-feed in en selecteer **Gereed**.

## › **RSS-feeds bijwerken en lezen**

- *1* Selecteer in de menustand **Internet** <sup>→</sup> **RSS-feed**.
- *2* Selecteer **Bijwrk.** <sup>→</sup> feeds <sup>→</sup> **Bijwerken** <sup>→</sup> **Ja**.
- *3* Selecteer een feedcategorie → een bijgewerkte feed.
	- De automatische updatefunctie zorgt dat de recentste RSS-feeds automatisch met vaste tussenpozen op de telefoon worden binnengehaald. Als u de automatische updatefunctie wilt inschakelen, selecteert u **Internet** → **Instellingen** → **RSS bijwerken**. Wanneer de automatische updatefunctie ingeschakeld is, worden meer gegevens gedownload, zodat u mogelijk extra kosten moet betalen.

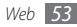

# **Samsung Apps**

U kunt uiteenlopende mediabestanden zoals achtergronden, beltonen, games, muziek en videoclips van de WAP-site Samsung Apps.

- *1* Selecteer in de menustand **Samsung Apps**.
- *2* Zoek de gewenste mediabestanden en download deze naar de telefoon.
	- In verband met het DRM-systeem (Digital Rights Management) is het mogelijk dat u een sleutel nodig hebt om bepaalde media-items die u van internet hebt gedownload of via MMS-berichten hebt ontvangen, te kunnen openen. U kunt de sleutel aanvragen bij de website die de rechten op de inhoud heeft.

# **Google**

U kunt allerlei Google-services gebruiken, zoals zoek- en e-mailservices en kaartdiensten.

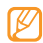

- Sommige services zijn mogelijk niet beschikbaar. Dit is afhankelijk van uw regio of provider.
- • De stappen die u moet volgen om deze functie te gebruiken, kunnen per regio of serviceprovider verschillen.

## › **De Google Search-service gebruiken**

- *1* Selecteer in de menustand **Google** <sup>→</sup> **Zoeken**.
- *2* Selecteer het zoekveld.
- *3* Geef een trefwoord in en selecteer **Search**.

# › **De Google Mail-service gebruiken**

U kunt uw Google Mail-account openen en e-mailberichten op de telefoon verzenden of lezen.

- *1* Selecteer in de menustand **Google** <sup>→</sup> **Mail**.
- *2* Geef uw gebruikersnaam en wachtwoord in en meld u aan.
- *3* Verzend of ontvang e-mailberichten.

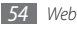

## › **De Google Maps-service gebruiken**

- *1* Selecteer in de menustand **Google** <sup>→</sup> **Maps**.
- *2* Scroll door de kaart.
- *3* Zoom in of uit op de gewenste locatie.

# **Synchroniseren**

U kunt contacten, agenda-items, taken en memo's synchroniseren met de door u opgegeven webserver.

## › **Een synchronisatieprofiel instellen**

- *1* Selecteer in de menustand **Sync.**
- *2* Selecteer **Voeg toe** en geef de profielopties op:
- *3* Selecteer **Opslaan** wanneer u klaar bent.

# › **Synchronisatie starten**

- *1* Selecteer in de menustand **Sync.**
- *2* Selecteer een synchronisatieprofiel.
- *3* Selecteer **Doorgaan** om te beginnen met de synchronisatie met de opgegeven webserver.

# **ActiveSync**

U kunt persoonlijke gegevens op uw telefoon (bijvoorbeeld e-mailberichten, contacten, agenda-items en taken) synchroniseren met uw Microsoft Exchange-server of Googleaccount.

- 
- Taaksynchronisatie wordt niet ondersteund door Google Sync.
	- U kunt de Microsoft-functie Exchange ActiveSync® alleen gebruiken met services die door Microsoft Corporation in licentie zijn gegeven.
	- • Er kunnen extra kosten zijn verbonden aan de toegang tot de server.

#### › **Een Microsoft Exchange-server en -profiel instellen**

- *1* Selecteer in de menustand **ActiveSync**.
- *2* Geef de instellingen voor de Microsoft Exchange-server op.
- *3* Selecteer **Opslaan**.
- *4* Geef een verbindingsprofiel voor e-mail op.

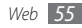

- *5* Selecteer **Opslaan** wanneer u klaar bent.
- *6* Selecteer een synchronisatieprofiel.

De synchronisatie met de opgegeven Microsoft Exchangeserver begint.

#### › **Synchronisatie starten**

Nadat u synchronisatie-instellingen voor elk gegevenstype hebt geconfigureerd, kunt u uw gegevens met de Exchange-server synchroniseren (alle gegevens tegelijk of alleen e-mail).

Alle items synchroniseren:

- *1* Selecteer in de menustand **ActiveSync**.
- *2* Selecteer **Synchronisatie**.

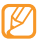

Als u alle items synchroniseert, worden mogelijk kosten in rekening gebracht voor het onnodig bijwerken van items.

Alleen e-mailberichten synchroniseren:

- *1* Selecteer in de menustand **ActiveSync**.
- *2* Selecteer **E-mail** <sup>→</sup> **Postvak IN** <sup>→</sup> **Synchronisatie** <sup>→</sup> **E-mail**
	- → **Kies**, of selecteer **Postvak UIT** → **Synchronisatie**.

# **Communities**

U kunt uw foto's en video's delen met anderen op communitywebsites en blogs zoals MySpace of Facebook.

- 
- • Of deze optie daadwerkelijk beschikbaar is, is afhankelijk van uw regio of serviceprovider.
- • U kunt bestanden alleen in JPG- en MP4-indeling naar het web uploaden.

## › **Stel uw favoriete website of bloglijst in**

*1* Selecteer in de menustand **Commun.**

- *2* Selecteer **Ja** om uw favoriete website of bloglijst in te stellen (indien nodig).
- *3* Selecteer **OK** om te bevestigen dat u met de algemene disclaimer instemt.

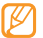

- De eerste keer dat u het menu opent, wordt u om een bevestiging gevraagd.
- *4* Selecteer de website of blog die u wilt toevoegen en selecteer **Opslaan**.

Als u **Lijsten bijwerken** hebt geselecteerd, worden er automatisch nieuwe websites of blogs aan de lijst toegevoegd.

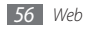

#### › **Een bestand delen**

U kunt alleen foto's en video's uploaden of weergeven als u beschikt over een account bij de websites en blogs waar u de foto's wilt delen.

- *1* Selecteer in de menustand **Commun.**
- *2* Selecteer **Uploaden naar web**.
- *3* Selecteer een website of blog.
- *4* Geef uw gebruikersnaam en wachtwoord in en meld u aan.
- *5* Selecteer **Tik om toe te voegen** en selecteer een mediabestand om bestanden te uploaden.
- *6* Geef de benodigde gegevens in en selecteer **Uploaden**.

# **Last.fm**

Hier leert u de onlinemuziekservices van Last.fm gebruiken. Met deze service hebt u toegang tot een groot aantal artiesten en informatie over evenementen. De service zoekt ook in de muziekdatabase en doet voorstellen voor nieuwe nummers gebaseerd op nummers waarnaar u het laatst hebt geluisterd.

*1* Selecteer in de menustand **Last.fm**.

- *2* Selecteer zo nodig **OK** om te bevestigen dat u de juridische informatie hebt gelezen.
- *3* Geef uw gebruikersnaam en wachtwoord in om u aan te melden bij de service Last.fm.

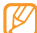

- Hebt u geen Last.fm-account, meld u dan aan voor een account.
- *4* Zoek nieuwe nummers, of shows en recensies van uw favoriete artiesten.
- *5* Selecteer **Selectie Last.fm** in uw MP3-speler voor aanbevelingen van soortgelijke muziek als die waarnaar u luistert.

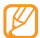

Als de scrobbelfunctie is geactiveerd, kunnen er extra kosten aan het afspelen van muziek zijn verbonden.

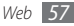

# **Connectiviteit**

## **Bluetooth**

Bluetooth is een draadloze communicatietechnologie die werkt over een korte afstand. Met Bluetooth kunt u gegevens uitwisselen over een afstand van ongeveer 10 meter zonder dat een fysieke verbinding nodig is.

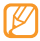

- • Samsung is niet verantwoordelijk voor het verlies, de onderschepping of het misbruik van gegevens die via de Bluetooth-functie zijn verzonden of ontvangen.
- Zorg altijd dat u gegevens deelt met en ontvangt van vertrouwde apparaten die goed zijn beveiligd. Als er voorwerpen tussen de apparaten staan, is het mogelijk dat de afstand waarop de apparaten kunnen communiceren, afneemt.
- • Sommige apparaten, vooral apparaten die niet door Bluetooth SIG zijn getest of goedgekeurd, zijn mogelijk niet compatibel met de telefoon.

#### › **De draadloze Bluetooth-functie inschakelen**

*1* Selecteer in de menustand **Bluetooth**.

*2* Selecteer **Aan** om de draadloze Bluetooth-functie in te schakelen.

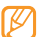

Als u wilt dat uw telefoon door andere apparaten kan worden gedetecteerd, selecteert u **Meer** → **Instellingen** → **Aan** onder **Zichtbaarheid van mijn telefoon** → een zichtbaarheidsoptie → **Opslaan**. Stel in hoelang de telefoon zichtbaar is als u **Aangepast** selecteert.

#### › **Andere Bluetooth-apparaten zoeken en koppelen**

*1* Selecteer in de menustand **Bluetooth** <sup>→</sup> **Zoeken**.

*2* Selecteer een apparaat.

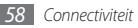

*3* Geef de PIN-code voor de draadloze Bluetooth-functie of de Bluetooth-PIN-code voor het andere apparaat in (indien aanwezig) en selecteer **Gereed**. U kunt ook **Ja** selecteren om overeenstemming tussen de PIN-code van uw telefoon en die van het apparaat te waarborgen.

Wanneer de eigenaar van het andere apparaat dezelfde PINcode intoetst of de verbinding accepteert, zijn de apparaten gekoppeld. Als de koppeling slaagt, zoekt het apparaat automatisch naar beschikbare diensten.

Wanneer de telefoon aan een ander apparaat met Bluetoothcapaciteit wordt gekoppeld, wordt het apparaatsymbool blauw. Selecteer een gekoppeld apparaat en gebruik de volgende opties:

- • Selecteer **Bestanden doorzoeken** om door de bestandenlijst van het apparaat te bladeren en bestanden uit te wisselen.
- • Selecteer **Naam wijzigen** om de apparaatnaam te wijzigen.
- • Selecteer **Apparaat goedkeuren** om het apparaat zonder uw bevestiging toegang te geven tot uw telefoon.

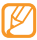

Als u wilt nagaan welke Bluetooth-services beschikbaar zijn op uw telefoon en informatie over de services wilt controleren, selecteert u **Meer** → **Bluetooth-diensten**.

#### › **Gegevens verzenden via de draadloze Bluetooth-functie**

- *1* Selecteer een bestand of item, zoals een contact, agendaitem, notitie, taak of mediabestand, in de desbetreffende toepassing of **Mijn bestanden**.
- *2* Selecteer **Verzenden via** <sup>→</sup> **Bluetooth**, of selecteer **Meer** <sup>→</sup> **Visitekaartje verzenden via** → **Bluetooth**.

#### › **Gegevens ontvangen via de draadloze Bluetooth-functie**

- *1* Geef de PIN-code voor de draadloze Bluetooth-functie in en selecteer **OK** (indien nodig).
- *2* Selecteer **Ja** om te bevestigen dat u gegevens wilt ontvangen van het apparaat (indien nodig).

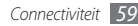

Ontvangen gegevens worden opgeslagen in de desbetreffende toepassing of map, al naar gelang het type. Een muziek- of geluidsfragment wordt bijvoorbeeld opgeslagen in de map met geluidsfragmenten, en een contact in de telefoonlijst.

#### › **Gegevens afdrukken via de draadloze Bluetooth-functie**

- *1* Selecteer een bestand of item, zoals een bericht, contact, agenda-item of foto, in de desbetreffende toepassing.
- *2* Selecteer **Meer** <sup>→</sup> **Afdrukken via** <sup>→</sup> **Bluetooth**, of selecteer **Meer** → **Afdrukken via Bluetooth**.
- *3* Zoek en koppel een Bluetooth-printer.
- *4* Pas afdrukopties aan en druk de gegevens af wanneer verbinding met de printer is gemaakt.

## › **Externe SIM-modus gebruiken**

In de externe SIM-modus kunt u alleen bellen en oproepen aannemen via een handsfree Bluetooth-carkit die op de SIM-kaart of USIM-kaart in de telefoon is aangesloten.

#### De externe SIM-modus activeren:

*1* Selecteer in de menustand **Bluetooth** <sup>→</sup> **Meer** <sup>→</sup> **Instellingen**.

*2* Selecteer **Aan** onder **Externe SIM-modus** <sup>→</sup> **Opslaan**. Start de Bluetooth-verbinding vanuit een handsfree Bluetoothcarkit om de externe SIM-modus te gebruiken.

# **Pc-verbindingen**

U kunt de telefoon met de meegeleverde gegevenskabel op een pc aansluiten in diverse USB-verbindingsstanden.

#### › **Verbinden met Samsung Kies**

Controleer of Samsung Kies op de pc is geïnstalleerd. U kunt het programma downloaden van de Samsung-website (www. samsungmobile.com).

#### *1* Selecteer in de menustand **Instellingen** <sup>→</sup> **Telefoon** <sup>→</sup> **PCverbindingen** → **Samsung Kies** → **Opslaan**.

*2* Druk op de toets voor aan/uit/beëindigen om naar de standby-stand terug te gaan.

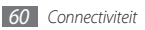

- *3* Sluit een als optie verkrijgbare datakabel aan op een computer en op de multifunctionele aansluiting op de telefoon.
- *4* Start Samsung Kies en kopieer gegevens en bestanden.

#### › **Verbinden als apparaat voor massaopslag**

U kunt de telefoon als verwisselbare schijf op een pc aansluiten en de bestandenlijst weergeven. Als u een geheugenkaart in de telefoon plaatst, kunt u de bestandenlijst van de geheugenkaart ook weergeven door de telefoon als geheugenkaartlezer te gebruiken.

- *1* Plaats een geheugenkaart in de telefoon als u bestanden van of naar een geheugenkaart wilt overbrengen.
- *2* Selecteer in de menustand **Instellingen** <sup>→</sup> **Telefoon** <sup>→</sup> **PCverbindingen** → **Massaopslag** → **Opslaan**.
- *3* Druk op de toets voor aan/uit/beëindigen om naar de standby-stand terug te gaan.

*4* Sluit een als optie verkrijgbare datakabel aan op een computer en op de multifunctionele aansluiting op de telefoon.

Er wordt een pop-upbericht op de computer weergegeven zodra de verbinding tot stand is gekomen.

- *5* Open de map om bestanden te bekijken.
- *6* Kopieer bestanden van de computer naar de geheugenkaart.

### › **Synchroniseren met Windows Media Player**

Controleer of Windows Media Player op de pc is geïnstalleerd.

- *1* Selecteer in de menustand **Instellingen** <sup>→</sup> **Telefoon** <sup>→</sup> **PCverbindingen** → **Mediaspeler** → **Opslaan**.
- *2* Druk op de toets voor aan/uit/beëindigen om naar de standby-stand terug te gaan.
- *3* Sluit een als optie verkrijgbare datakabel aan op een computer waarop Windows Media Player is geïnstalleerd en op de multifunctionele aansluiting op de telefoon.

Er wordt een pop-upbericht op de computer weergegeven zodra de verbinding tot stand is gekomen.

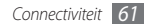

- Open Windows Media Player om muziekbestanden te synchroniseren.
- Bewerk of typ de naam van de telefoon in het pop-upvenster (indien nodig).
- Selecteer de gewenste muziekbestanden en sleep deze naar de synchronisatielijst.
- Start de synchronisatie.

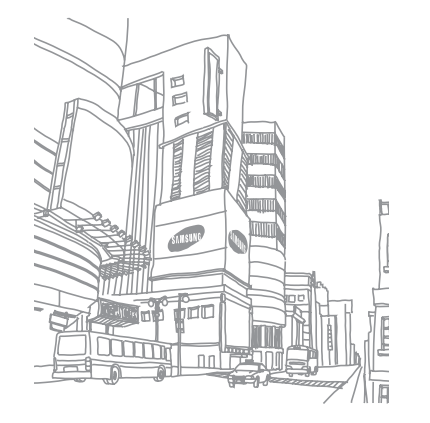

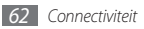

# **Tools**

## **Alarm**

Hier vindt u informatie over hoe u een alarm voor belangrijke gebeurtenissen kunt instellen en gebruiken.

#### › **Een nieuw alarm instellen**

- *1* Selecteer in de menustand **Alarm**.
- *2* Selecteer **Alarm instellen**.
- *3* Stel het alarm in.
- *4* Selecteer **Opslaan** wanneer u klaar bent.

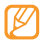

Wanneer de telefoon is uitgeschakeld, zorgt de automatische inschakelfunctie ervoor dat op de ingestelde tijd de telefoon wordt ingeschakeld en het alarm afgaat.

### › **Een alarm afzetten**

Wanneer het alarm afgaat doet u het volgende:

- • Selecteer **Stop** om het alarm te stoppen.
- • Selecteer **Sluimeren** om het alarmsignaal voor de duur van de sluimertijd uit te schakelen.

# › **Een alarm uitschakelen**

- *1* Selecteer in de menustand **Alarm**.
- *2* Selecteer **Uit** onder het alarm dat u wilt uitschakelen.

# **Calculator**

- *1* Selecteer in de menustand **Calculator**.
- *2* Gebruik de toetsen die overeenstemmen met het calculatorscherm om basisberekeningen uit te voeren.

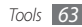

# **Omrekenen**

- *1* Selecteer in de menustand **Omrekenen** <sup>→</sup> een type omrekening.
- *2* Geef de munt- of maateenheden in de juiste velden in.

# **Afbeelding bewerken**

U kunt afbeeldingen bewerken en leuke effecten toepassen.

#### › **Effecten op afbeeldingen toepassen**

- *1* Selecteer in de menustand **Afbeelding bewerken**.
- *2* Selecteer **Tik hier om te openen** <sup>→</sup> een afbeelding.
- *3* Selecteer **Effecten** <sup>→</sup> een effectoptie (filter, stijl, kromming of gedeeltelijke wazig).
- *4* Selecteer een variant van het effect dat u wilt toepassen en selecteer **OK**.

Als u een vervagingseffect op een bepaald gebied in de afbeelding wilt toepassen, tekent u een kader en selecteert u **OK**.

*5* Wanneer u klaar bent, selecteert u **Bestand** <sup>→</sup> **Opslaan als**.

- *6* Selecteer een geheugenlocatie (indien nodig).
- *7* Geef een nieuwe naam voor de afbeelding in en selecteer **Gereed**.

## › **Een afbeelding aanpassen**

*1* Open de afbeelding die u wilt bewerken.

*2* Selecteer **Aanpassen** <sup>→</sup> een aanpassingsoptie (helderheid, contrast of kleur).

Als u de afbeelding automatisch wilt aanpassen, selecteert u **Automatisch niveau**.

- *3* Pas de afbeelding naar wens aan en selecteer **OK**.
- *4* Sla de bewerkte afbeelding onder een nieuwe naam op.

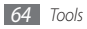

# › **Een afbeelding transformeren**

- *1* Open de afbeelding die u wilt bewerken.
- *2* Selecteer de pijl rechts onder aan het scherm.
- Selecteer <sup>(2)</sup> (om te draaien) of (3) (om het formaat te wijzigen).
- *4* Draai de afbeelding of wijzig het formaat en selecteer **OK**.
- *5* Sla de bewerkte afbeelding onder een nieuwe naam op.

# › **Een afbeelding bijsnijden**

- *1* Open de afbeelding die u wilt bewerken.
- *2* Selecteer de pijl rechts onder aan het scherm.
- *Selecteer* [2]
- *4* Verplaats of vergroot/verklein het kader over het gebied dat u wilt uitsnijden en selecteer tweemaal **OK**.
- *5* Sla de bewerkte afbeelding onder een nieuwe naam op.

# › **Een visueel element invoegen**

- *1* Open de afbeelding die u wilt bewerken.
- 2 Selecteer de pijl rechts onder aan het scherm.<br>3 Selecteer  $\Gamma$  **2**  $\Gamma$  of
- Selecteer  $T$ ,  $\frac{1}{2}$ ,  $\frac{1}{2}$  of  $\odot$
- *4* Selecteer een visueel item (afbeelding, emoticon of clipart) of geef tekst in en selecteer **Gereed**.
- *5* Verplaats of vergroot/verklein het visuele item en selecteer **OK**.
- *6* Sla de bewerkte afbeelding onder een nieuwe naam op.

# **Mijn bestanden**

U kunt snel en gemakkelijk toegang krijgen tot alle afbeeldingen video's, muziek, geluidsfragmenten en andere typen bestanden die op de telefoon of een geheugenkaart zijn opgeslagen.

## › **Een bestand weergeven**

*1* Selecteer in de menustand **Mijn bestanden** <sup>→</sup> een bestandstype.

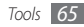

Mappen of bestanden op de geheugenkaart worden aangegeven door een geheugenkaartsymbool.

*2* Selecteer een map <sup>→</sup> een bestand.

U kunt de volgende opties gebruiken wanneer u een bestand bekijkt:

- • Selecteer **Meer** → **Afdrukken via** → **USB** om een afbeelding via een USB-verbinding af te drukken.
- • Selecteer **Meer** → **Afdrukken via** → **Bluetooth** om een afbeelding via de draadloze Bluetooth-functie af te drukken.
- • Om een afbeelding als achtergrond voor het standbyscherm in te stellen, selecteert u **Meer** → **Instellen als**→ **Achtergrond**.
- • Om een geluidsclip als beltoon voor inkomende oproepen in te stellen, selecteert u **Instellen als** → **Beltoon spraakoproep** of **Beltoon video-oproep**.

# **Stopwatch**

- *1* Selecteer in de menustand **Stopwatch**.
- *2* Selecteer **Start** om de stopwatch te starten.
- *3* Selecteer **Ronde** om rondetijden vast te leggen.
- *4* Als u klaar bent, selecteert u **Stop**.
- *5* Selecteer **Resetten** om de vastgelegde tijden te wissen.

## **Timer**

- *1* Selecteer in de menustand **Timer**.
- *2* Stel de tijdsduur in die moet worden afgeteld.
- *3* Selecteer **Start** om het aftellen te beginnen.

U kunt nu andere functies gebruiken terwijl op de achtergrond wordt afgeteld. Druk op de terugtoets of de toets voor aan/uit/beëindigen en open een andere toepassing.

*4* Wanneer de timer klaar is met aftellen, selecteert u **Stop** om het signaal uit te schakelen.

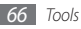

# **Wereldklok**

Hier leert u de tijd in een andere regio bekijken en wereldklokken instellen die op het scherm worden weergegeven.

#### › **Een wereldklok maken**

- *1* Selecteer in de menustand **Wereldklok**.
- **2** Selecteer  $\equiv$  → **Voeg toe.**
- *3* Selecteer een tijdzone.

Selecteer **om de klok op zomertijd in te stellen**.

*4* Selecteer **OK** om een wereldklok te maken.

De wereldklok wordt ingesteld als de tweede klok.

*5* Als u meer wereldklokken wilt toevoegen, selecteert u **Voeg toe** en herhaalt u stap 3 en 4.

# › **Een wereldklok toevoegen aan het display**

Met behulp van de widget Twee klokken kunt u klokken met twee verschillende tijdzones op het scherm weergeven.

Doe het volgende nadat u een wereldklok hebt gemaakt:

- *1* Selecteer in de menustand **Wereldklok**.
- *2* Selecteer **Instellen als tweede klok**.
- *3* Selecteer de wereldklok die u aan de widget Twee klokken wilt toevoegen.
- *4* Selecteer **Instellen**.

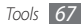

# **Instellingen**

## **Het menu Instellingen openen**

- *1* Selecteer in de menustand **Instellingen**.
- *2* Selecteer een instellingscategorie en selecteer een optie.
- *3* Pas de instelling aan en selecteer **Opslaan** of **Instellen**.

# **Telefoonprofielen**

Selecteer het geluidsprofiel dat u wilt gebruiken of pas de geluidsopties in profielen naar wens aan.

# **Display en verlichting**

Open en wijzig de volgende instellingen om het display en het gebruik van licht op de telefoon te regelen:

• **Achtergrond**: een achtergrondafbeelding selecteren voor het standby-scherm.

- • **Mijn thema**: een kleurenthema voor de menuschermen selecteren.
- • **Widget**: widgets voor de werkbalk selecteren.
- • **Lettertype**: een lettertype voor de displaytekst selecteren.
- • **Welkomtekst**: het bericht bewerken dat wordt weergegeven wanneer u de telefoon inschakelt.
- • **Helderheid**: de helderheid van het scherm instellen.
- • **Verlichtingstijd**: instellen na hoeveel tijd de achtergrondverlichting van het telefoondisplay moet worden uitgeschakeld.

# **Tijd en datum**

Open en wijzig de diverse instellingen om te bepalen hoe de tijd en datum op de telefoon worden weergegeven.

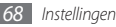

## **Telefoon**

Open en wijzig de volgende instellingen om algemene instellingen voor de telefoon te beheren:

- • **Taal**: een taal voor het telefoondisplay en het ingeven van tekst selecteren.
- • **Feedback trilsignaal**: de intensiteit aanpassen van de trilling die ontstaat wanneer u op het scherm tikt.
- • **Kalibratie**: de sensors van het aanraakscherm opnieuw uitlijnen met uw invoer.
- • **Info gemiste oproepen**: instellen of de bellergegevens voor inkomende oproepen en berichten moeten worden weergegeven.
- • **PC-verbindingen**: instellen welke USB-stand moet worden ingeschakeld wanneer u de telefoon op een pc aansluit.  $\blacktriangleright$  blz. [60](textanchor:Connectivity.indd:_SERIAL_PC connections <C0AC><BCF8> <C0AC><BCF8>)
- **Instellingen licentie**: de instellingen in verband met licentiesleutels aanpassen, zoals tracking, waarschuwing voor verlopen van licentie, of downloaden naar buitenlandse netwerken.

# **Slim ontgrendelen**

Wanneer u de functie Gebaar voor ontgrendelen inschakelt, kunt u het aanraakscherm en de toetsen ontgrendelen door een opgegeven teken te tekenen. ► blz. [24](textanchor:Getting started.indd:_SERIAL_Unlock the touch screen with gestures <C0AC><BCF8> <C0AC><BCF8>)

#### **Touchscreen**

U kunt een telefooninstelling opgeven waardoor het aanraakscherm en de toetsen automatisch worden vergrendeld wanneer u de telefoon een bepaalde tijd niet hebt gebruikt.

#### **Toepassingen**

Open en wijzig de volgende instellingen om de toepassingen van de telefoon te beheren:

- • **Oproep**: de instellingen voor oproepfuncties aanpassen.
- • **Berichten**: de instellingen voor berichtfuncties aanpassen.
- • **T.Lijst**: de instellingen voor de telefoonlijst aanpassen.
- • **Agenda**: de instellingen voor de agenda aanpassen.

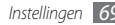

- • **Internet**: een verbindingsprofiel voor internettoegang selecteren. ► blz. [52](textanchor:Web.indd:_SERIAL_Set up an internet profile <C0AC><BCF8> <C0AC><BCF8>)
- • **Mediaspeler**: de instellingen voor de MP3-speler en videospeler aanpassen.

# **Beveiliging**

Open en wijzig de volgende instellingen om uw telefoon en gegevens te beveiligen:

- • **Telefoonblokkering**: De telefoonblokkeringsfunctie in- of uitschakelen. Deze functie zorgt de telefoon pas kan worden gebruikt nadat het telefoonwachtwoord is ingevoerd.
- • **SIM-blokkering**: De functie voor SIM-blokkering in- of uitschakelen. Deze functie zorgt dat u het SIM-wachtwoord moet ingeven wanneer u de SIM-kaart of USIM-kaart verwisselt.
- • **PIN-blokkering**: De functie voor PIN-blokkering in- of uitschakelen. Deze functie zorgt dat de telefoon pas kan worden gebruikt nadat de PIN-code is ingevoerd.
- • **Privacyblokkering**: Diverse typen gegevens als privégegevens instellen. Privégegevens zijn alleen toegankelijk met het telefoonwachtwoord.
- • **FDN-modus**: De FDN-modus in- of uitschakelen. In deze modus kunt u alleen nummers in de FDN-lijst bellen.
- • **Wachtwoord wijzigen**: het telefoonwachtwoord wijzigen.
- • **PIN wijzigen**: de PIN-code van de SIM-kaart of USIM-kaart wijzigen.
- • **PIN2 wijzigen**: de PIN2-code wijzigen, die dient ter beveiliging van de primaire PIN-code.
- • **Mobiel opsporen**: De functie Mobiel opsporen in- of uitschakelen. Deze functie helpt u uw telefoon in geval van verlies of diefstal terug te vinden. ► blz. [25](textanchor:Getting started.indd:_SERIAL_Activate the mobile tracker <C0AC><BCF8> <C0AC><BCF8>)

## **Netwerktoegang**

Open of wijzig de volgende instellingen om te bepalen hoe de telefoon netwerken selecteert en netwerkverbindingen tot stand brengt:

- • **Netwerk kiezen**: de netwerkselectiemethode instellen op automatisch of handmatig.
- • **Netwerkmodus**: een netwerkband selecteren.
- • **Verbindingen**: verbindingsprofielen voor netwerkfuncties instellen.

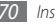

- • **Certificaten**: certificaten weergeven die nodig zijn voor netwerkdiensten.
- • **Voorkeursnetwerken**: Een lijst met voorkeursnetwerken instellen. Bij het zoeken naar beschikbare netwerken maakt de telefoon eerst verbinding met deze netwerken.

# **Geheugen**

Open en wijzig de volgende instellingen om het geheugengebruik van de telefoon te beheren:

• **Geheugen wissen**: de geselecteerde gegevens in het telefoongeheugen wissen.

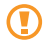

Hierdoor verdwijnen alle geselecteerde gegevens definitief uit het geheugen.

• **Details geheugenkaart**: Details van uw geheugenkaart weergeven en Bluetooth-zichtbaarheid voor bestanden op de geheugenkaart instellen. U kunt de geheugenkaart ook formatteren of de naam van de kaart wijzigen.

- • **Standaardgeheugen**: de standaardgeheugenlocatie voor gegevensoverdracht, het maken van foto's en video's en het opnemen van spraakmemo's selecteren.
- • **Geheugenstatus**: het gebruikte en beschikbare geheugen voor verschillende bestandstypen weergeven.

#### **Instellingen resetten**

U kunt de fabriekswaarden (ofwel standaardwaarden) van diverse instellingen herstellen. Selecteer voor welke instellingen u de fabriekswaarden wilt herstellen. U kunt de instellingen pas herstellen nadat u het wachtwoord voor de telefoon hebt ingevoerd.

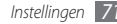
# <span id="page-72-0"></span>**Problemen oplossen**

**Bij het inschakelen of tijdens het gebruik van de telefoon wordt u om een van de volgende codes gevraagd:**

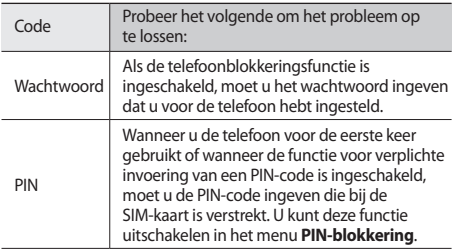

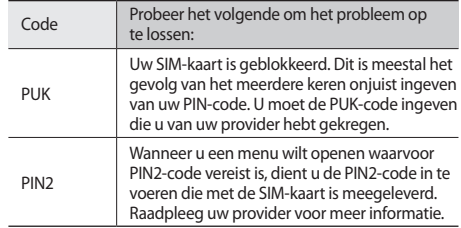

# **Op de telefoon wordt 'Service niet beschikbaar' of 'Netwerkfout' weergegeven**

- • Als u zich op een plek bevindt waar het signaal zwak of de ontvangst slecht is, valt de verbinding mogelijk weg. Ga naar een andere plek en probeer het opnieuw.
- Zonder abonnement kunt u sommige opties niet gebruiken. Neem voor meer informatie contact op met uw provider.

#### **Het aanraakscherm reageert langzaam of niet naar behoren**

Probeer het volgende als uw telefoon een aanraakscherm heeft en dit scherm niet naar behoren reageert:

- • Verwijder eventuele beschermende bedekkingen van het aanraakscherm. Voor een telefoon met aanraakscherm kunt u beter geen beschermende bedekkingen gebruiken, omdat de telefoon uw invoer hierdoor mogelijk niet kan herkennen.
- • Afhankelijk van het type aanraakscherm van uw telefoon wordt mogelijk alleen bepaalde invoer herkend. Tik op een symbool met uw vingertop, nagel of een stylus.
- Zorg dat uw handen schoon zijn wanneer u op het aanraakscherm tikt.
- • Start de telefoon opnieuw op om eventuele tijdelijke softwarefouten te verhelpen.
- • Controleer of de meest recente versie van de telefoonsoftware is geïnstalleerd.
- • Als het aanraakscherm gekrast of beschadigd is, breng de telefoon dan naar uw plaatselijke Samsung Service Center.

# **Gesprekken worden afgebroken**

Als u zich op een plek bevindt waar het signaal zwak of de ontvangst slecht is, bestaat het risico dat de netwerkverbinding wordt verbroken. Ga naar een andere plek en probeer het opnieuw.

### **Uitgaande oproepen worden niet verbonden**

- • Controleer of u op de nummerkeuzetoets hebt gedrukt.
- Controleer of u via het juiste mobiele netwerk belt.
- • Controleer of het gekozen telefoonnummer niet is geblokkeerd.

### **Inkomende oproepen worden niet verbonden**

- Controleer of de telefoon is ingeschakeld.
- • Controleer of u via het juiste mobiele netwerk belt.
- • Controleer of het telefoonnummer van de beller niet is geblokkeerd.

# **Anderen horen u niet praten tijdens een telefoongesprek**

- • Controleer of u de ingebouwde microfoon niet blokkeert.
- Zorg ervoor dat u de microfoon dicht bij uw mond houdt.
- • Als u een headset gebruikt, controleert u of deze goed is aangesloten.

# **Slechte geluidskwaliteit**

- • Controleer of u de interne antenne van de telefoon niet blokkeert.
- • Als u zich op een plek bevindt waar het signaal zwak of de ontvangst slecht is, valt de verbinding mogelijk weg. Ga naar een andere plek en probeer het opnieuw.

#### **U krijgt geen verbinding wanneer u via contacten belt**

- Controleer of het juiste nummer is opgeslagen in de lijst met contacten.
- • Geef het nummer zo nodig opnieuw in en sla het op.
- • Controleer of het telefoonnummer van het contact niet is geblokkeerd.

# **De telefoon laat een pieptoon horen en het batterijpictogram knippert**

De batterij is bijna leeg. Laad de batterij op of vervang deze om de telefoon te gebruiken.

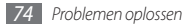

## **De batterij wordt niet goed opgeladen of de telefoon wordt uitgeschakeld**

- De batterijpolen zijn mogelijk vuil. Veeg de beide goudkleurige polen schoon met een schone, zachte doek en probeer de batterij opnieuw op te laden.
- • Als de batterij niet meer volledig kan worden opgeladen, voert u de batterij af volgens de plaatselijke verordeningen en plaatst u een nieuwe batterij.

# **De telefoon is warm**

Bij langdurig gebruik van toepassingen op de telefoon of bij gebruik van toepassingen die meer energie vereisen, kan de telefoon warm raken. Dit is normaal en is niet van invloed op de levensduur of prestaties van de telefoon.

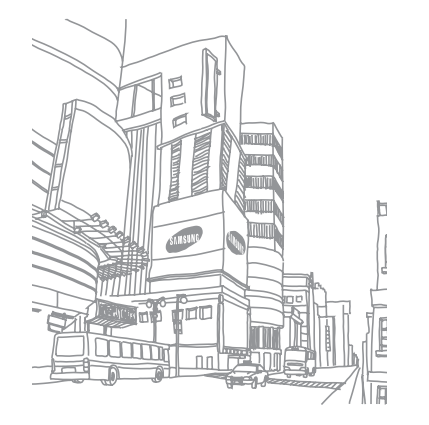

# **Informatie over veiligheid en gebruik**

U moet de volgende informatie over veiligheid en gebruik in acht nemen om de telefoon veilig te gebruiken.

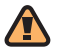

# **Veiligheidswaarschuwingen**

# **Houd de telefoon buiten het bereik van kleine kinderen en huisdieren**

Houd de telefoon en alle bijbehorende onderdelen en accessoires buiten het bereik van kleine kinderen en huisdieren. Kleine onderdelen vormen verstikkingsgevaar of kunnen schadelijk zijn wanneer zij worden ingeslikt.

# **Bescherm uw gehoor**

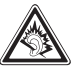

Als u naar muziek luistert met een headset op hoog volume, kan uw gehoor worden beschadigd. Gebruik het minimale volume waarmee u het gesprek of de muziek kunt horen.

#### **Installeer mobiele telefoons en apparatuur voorzichtig**

Zorg ervoor dat mobiele telefoons en bijbehorende apparatuur veilig in de auto zijn bevestigd. Vermijd het plaatsen van telefoon en accessoires op een plek waar de airbag zich zou ontvouwen. Verkeerd geïnstalleerde draadloze apparaten kunnen ernstig letsel veroorzaken als airbags zich snel ontvouwen.

### **Behandel batterijen en oplader voorzichtig en voer deze af volgens de voorschriften**

• Gebruik alleen batterijen en opladers die door Samsung zijn goedgekeurd en die specifiek voor uw telefoon zijn ontworpen. Incompatibele batterijen en opladers kunnen ernstige verwondingen veroorzaken of de telefoon beschadigen.

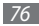

- • Gooi batterijen en telefoons nooit in het vuur. Volg alle plaatselijke voorschriften bij het afvoeren van gebruikte batterijen en toestellen.
- Leg batterijen of telefoons nooit in of op verwarmingsapparaten, zoals een magnetron, kachel of radiator. Batterijen kunnen exploderen als ze te heet worden.
- • U dient de batterij nooit in te drukken of te doorboren. Stel de batterij niet bloot aan hoge externe druk om interne kortsluiting en oververhitting te voorkomen.

#### **Voorkom verstoring van pacemakers**

Houd minimaal 15 cm afstand tussen mobiele telefoons en pacemakers om mogelijke storing te voorkomen. Dit wordt aangeraden door fabrikanten en de onafhankelijke onderzoeksgroep Wireless Technology Research. Als u vermoedt dat uw telefoon storing veroorzaakt in een pacemaker of andere medische apparatuur, zet u de telefoon meteen uit en neemt u contact op met de fabrikant van de pacemaker of medische apparatuur voor hulp.

#### **Schakel de telefoon uit in omgevingen met potentieel explosiegevaar**

Gebruik de telefoon niet bij een tankstation of in de buurt van brandstoffen of chemicaliën. Schakel de telefoon uit wanneer dit wordt aangegeven met waarschuwingsaanwijzingen of -instructies. De telefoon kan explosies of brand veroorzaken in en bij opslaglocaties voor brandstof en chemicaliën en gebieden waarin explosies plaatsvinden. Bewaar geen ontvlambare vloeistoffen, gassen en explosief materiaal in dezelfde ruimte als de telefoon of de onderdelen of accessoires van de telefoon.

### **Beperk het risico van letsel door vaak herhaalde bewegingen**

Houd de telefoon tijdens gebruik ontspannen vast, druk licht op de toetsen, gebruik speciale functies waardoor u op minder toetsen hoeft te drukken (zoals standaardberichten en voorspellende tekst) en pauzeer regelmatig.

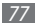

# **Gebruik de telefoon niet als het scherm gebarsten of gebroken is**

Glas- of acrylaatscherven kunnen leiden tot letsel aan uw hand en gezicht. Laat het scherm vervangen bij een Samsung Service Center. De garantie van de fabrikant is niet van toepassing op schade die is veroorzaakt door onvoorzichtige behandeling.

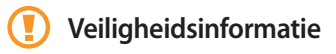

#### **Verkeersveiligheid voor alles**

Gebruik uw telefoon bij voorkeur niet tijdens het rijden en houd u aan alle regels voor het gebruik van mobiele telefoons in de auto. Gebruik handsfree accessoires waar mogelijk.

# **Volg alle veiligheidsvoorschriften en regelgeving op**

Houd u aan alle voorschriften waarmee het gebruik van een mobiele telefoon in een bepaald gebied wordt beperkt.

#### **Gebruik alleen door Samsung goedgekeurde accessoires**

Het gebruik van incompatibele accessoires kan de telefoon beschadigen of letsel veroorzaken.

### **Schakel de telefoon uit als u zich in de nabijheid van medische apparatuur bevindt**

De telefoon kan storingen veroorzaken in medische apparatuur in ziekenhuizen en andere zorginstellingen. Volg alle voorschriften, waarschuwingsmededelingen en aanwijzingen van medisch personeel op.

#### **Zet de telefoon uit of schakel de draadloze functies uit wanneer u zich in een vliegtuig bevindt**

De telefoon kan storing in de apparatuur van het vliegtuig veroorzaken. Houd u aan alle voorschriften van de luchtvaartmaatschappij en zet uw telefoon uit of schakel deze over naar een stand waarin alle draadloze functionaliteit is uitgeschakeld als dit door de bemanning van het vliegtuig wordt gevraagd.

# **Bescherm batterijen en opladers tegen schade**

- • Vermijd blootstelling van batterijen aan extreme temperaturen (onder 0° C/32° F of boven 45° C/113° F). Door extreme temperaturen kunnen de oplaadcapaciteit en levensduur van de batterijen afnemen.
- • Door extreme temperaturen kan de telefoon vervormen en kunnen de oplaadcapaciteit en levensduur van de telefoon en de batterijen afnemen.
- • Voorkom dat batterijen in aanraking komen met metalen voorwerpen. Dit kan een verbinding vormen tussen de plus- en minpolen van uw batterijen en tijdelijke of permanente schade aan batterijen veroorzaken.
- • Gebruik nooit een beschadigde oplader of batterij.

# **Behandel de telefoon voorzichtig en verstandig**

- • Haal de telefoon niet uit elkaar. Daardoor kunt u een elektrische schok krijgen.
- • Laat uw telefoon niet nat worden. Vloeistoffen kunnen ernstige schade veroorzaken; hierbij verandert het label in de telefoon dat waterschade aanduidt, van kleur. Raak de telefoon niet aan met natte handen. De garantie van de fabrikant is niet van toepassing op waterschade aan de telefoon.

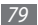

- • Gebruik of bewaar de telefoon niet op een stoffige, vuile locatie om beschadiging van de bewegende onderdelen te voorkomen.
- • De telefoon bevat ingewikkelde elektronica. Bescherm de telefoon tegen schokken en ruw gebruik om ernstige schade te voorkomen.
- • Gebruik geen verf op de telefoon, omdat verf bewegende delen kan verstoppen, waardoor de telefoon niet goed meer werkt.
- Als uw telefoon een cameraflitser of -lamp heeft, gebruik deze dan niet vlakbij de ogen van mensen of dieren.
- • De telefoon kan worden beschadigd bij blootstelling aan magnetische velden. Gebruik geen telefoonhoesjes of accessoires met magnetische sluitingen en laat de telefoon niet gedurende langere tijd in contact komen met magnetische velden.

# **Voorkom storing met andere elektronische apparatuur**

De telefoon zendt RF-signalen (Radio Frequency) uit die storing kunnen veroorzaken in elektronische apparatuur die niet of niet voldoende is beschermd, zoals pacemakers, gehoorapparaten, medische apparatuur en andere apparatuur thuis of in de auto. Vraag advies bij de fabrikant van uw elektronische apparatuur om mogelijke problemen met storing op te lossen.

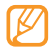

**Belangrijke gebruiksinformatie**

#### **Gebruik de telefoon in de normale positie**

Voorkom contact met de interne antenne van de telefoon.

#### **Laat de telefoon alleen repareren door bevoegd personeel**

Wanneer u de telefoon laat repareren door onbevoegd personeel, kan de telefoon worden beschadigd en geldt de garantie niet meer.

#### **Zorg voor een optimale levensduur van batterij en oplader**

- Laat batterijen niet langer dan een week achtereen opladen. aangezien te veel opladen niet bevorderlijk is voor de levensduur.
- Batterijen die niet worden gebruikt, ontladen zich na verloop van tijd en moeten voor gebruik opnieuw worden opgeladen.
- • Laat de stekker van de oplader niet in het stopcontact zitten als u de oplader niet gebruikt.
- • Gebruik de batterijen alleen voor het doel waarvoor ze zijn bedoeld.

#### **Wees voorzichtig met SIM-kaarten en geheugenkaarten**

- • Verwijder een kaart niet wanneer via de telefoon gegevens worden overgedragen of geopend. Dit kan leiden tot verlies van gegevens en/of beschadiging van de kaart of telefoon.
- • Bescherm kaarten tegen sterke schokken, statische elektriciteit en elektrische storing van andere apparaten.
- Raak geen goudkleurige contactpunten of polen aan met uw vingers of met metalen voorwerpen. Veeg, indien nodig, geheugenkaarten schoon met een zachte doek.

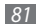

# **Zorg dat contact met nooddiensten mogelijk blijft**

In bepaalde gebieden of omstandigheden kunt u mogelijk geen alarmnummers bellen. Voordat u naar afgelegen of minder ontwikkelde gebieden afreist, moet u daarom een alternatieve methode achter de hand houden om contact op te kunnen nemen met nooddiensten.

# **Informatie over het SAR-certificaat (Specific Absorption Rate)**

Uw telefoon voldoet aan de standaarden die in de EU zijn opgesteld voor blootstelling aan radiofrequentie-energie die wordt afgegeven door radio- en telecommunicatieapparatuur. Deze standaarden verbieden de verkoop van mobiele apparaten die het maximumniveau voor blootstelling overschrijden, de zogenaamde SAR (Specific Absorption Rate), van 2,0 watt per kilogram.

Tijdens testen werd de maximale SAR voor dit model vastgesteld op 0,67 watt per kilogram. Bij normaal gebruik is de feitelijke SAR waarschijnlijk veel lager, aangezien de telefoon zo is ontworpen dat slechts de minimaal benodigde hoeveelheid RF-energie wordt gebruikt voor het verzenden van een signaal naar het dichtstbijzijnde basisstation. Door waar mogelijk automatisch lagere niveaus te gebruiken, beperkt de telefoon blootstelling aan RF-energie nog verder.

De conformiteitsverklaring achterin deze gebruiksaanwijzing geeft aan dat de telefoon voldoet aan de richtlijn van de EU betreffende radioapparatuur en telecommunicatieeindapparatuur. Ga naar de website van Samsung over mobiele telefoons voor meer informatie over SAR en de gerelateerde EU-standaarden.

### **Correcte verwijdering van dit product**

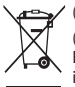

(elektrische & elektronische afvalapparatuur) (Van toepassing in de Europese Unie en andere Europese landen waar afval gescheiden wordt ingezameld)

Dit merkteken op het product, de accessoires of het informatiemateriaal duidt erop dat het product en zijn elektronische accessoires (bv. lader, headset, USB-kabel) niet met ander huishoudelijk afval verwijderd mogen worden aan het einde van hun gebruiksduur. Om mogelijke schade aan het milieu of de menselijke gezondheid door ongecontroleerde afvalverwijdering te voorkomen, moet u deze artikelen van andere soorten afval scheiden en op een verantwoorde manier recyclen, zodat het duurzame hergebruik van materiaalbronnen wordt bevorderd.

Huishoudelijke gebruikers moeten contact opnemen met de winkel waar ze dit product hebben gekocht of met de gemeente waar ze wonen om te vernemen waar en hoe ze deze artikelen milieuvriendelijk kunnen laten recyclen.

Zakelijke gebruikers moeten contact opnemen met hun leverancier en de algemene voorwaarden van de koopovereenkomst nalezen. Dit product en zijn elektronische accessoires mogen niet met ander bedrijfsafval voor verwijdering worden gemengd.

# **Correcte behandeling van een gebruikte accu uit dit product**

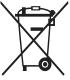

(Van toepassing op de Europese Unie en andere Europese landen met afzonderlijke inzamelingssystemen voor accu's en batterijen)

Dit merkteken op de accu, handleiding of verpakking geeft aan dat de accu in dit product aan het einde van de levensduur niet samen met ander huishoudelijk afval mag worden weggegooid.

De chemische symbolen Hg, Cd of Pb geven aan dat het kwik-, cadmium- of loodgehalte in de accu hoger is dan de referentieniveaus in de Richtlijn 2006/66/EC. Indien de gebruikte accu niet op de juiste wijze wordt behandeld, kunnen deze stoffen schadelijk zijn voor de gezondheid van mensen of het milieu.

Ter bescherming van de natuurlijke hulpbronnen en ter bevordering van het hergebruik van materialen, verzoeken wij u afgedankte accu's en batterijen te scheiden van andere soorten afval en voor recycling aan te bieden bij het gratis inzamelingssysteem voor accu's en batterijen in uw omgeving.

# **Vrijwaring**

Bepaald materiaal en bepaalde services die via dit apparaat beschikbaar zijn, zijn het eigendom van derden en worden beschermd door het auteursrecht, patenten, handelsmerken en/of andere wetgeving met betrekking tot intellectueeleigendomsrecht. Dergelijk materiaal en dergelijke services worden alleen voor persoonlijke, nietcommerciële doeleinden beschikbaar gesteld. Het is verboden om materiaal of services te gebruiken op een manier die niet door de eigenaar van het materiaal of de leverancier van de service is toegestaan. Zonder het voorafgaande te beperken, is het verboden om enig materiaal of enige services die via dit apparaat worden weergegeven, via welk medium en op welke manier dan ook aan te passen, te kopiëren, opnieuw te publiceren, te uploaden, op het web te plaatsen, te verzenden, te verkopen, daarvan afgeleide werken te maken, het te exploiteren of te distribueren, tenzij uitdrukkelijk toegestaan door de desbetreffende materiaaleigenaar of serviceleverancier.

"MATERIAAL EN SERVICES VAN DERDEN WORDEN GELEVERD IN DE STAAT WAARIN DEZE VERKEREN. SAMSUNG GEEFT MET BETREKKING TOT HET MATERIAAL EN DE SERVICES DIE WORDEN GELEVERD GEEN ENKELE GARANTIE WAT BETREFT GESCHIKTHEID VOOR ENIG DOEL, UITDRUKKELIJK NOCH

GEÏMPLICEERD. SAMSUNG ONTKENT UITDRUKKELIJK ELKE GEÏMPLICEERDE GARANTIE, INCLUSIEF MAAR NIET BEPERKT TOT GARANTIES VAN VERKOOPBAARHEID OF GESCHIKTHEID VOOR EEN BEPAALD DOEL. SAMSUNG GEEFT GEEN ENKELE GARANTIE MET BETREKKING TOT DE NAUWKEURIGHEID, GELDIGHEID, ACTUALITEIT, LEGALITEIT OF VOLLEDIGHEID VAN ENIG MATERIAAL OF ENIGE SERVICE DIE VIA DIT APPARAAT BESCHIKBAAR WORDT GESTELD EN SAMSUNG KAN ONDER GEEN ENKELE OMSTANDIGHEID, INCLUSIEF NALATIGHEID, AANSPRAKELIJK WORDEN GESTELD VOOR ENIGE DIRECTE, INDIRECTE, INCIDENTELE OF SPECIALE SCHADE OF GEVOLGSCHADE, ADVOCATENHONORARIA, ONKOSTEN OF ENIGE ANDERE SCHADE DIE VOORTVLOEIT UIT, OF IN VERBAND STAAT MET, ENIGE INFORMATIE HIERIN, OF ALS GEVOLG VAN HET GEBRUIK VAN ENIG MATERIAAL OF ENIGE SERVICE DOOR U OF EEN DERDE, ZELFS NIET WANNEER WIJ VAN DE KANS OP DERGELIJKE SCHADE OP DE HOOGTE ZOUDEN ZIJN GESTELD."

Services van derden kunnen op elk gewenst moment door Samsung worden beëindigd en Samsung geeft geen enkele garantie dat enig materiaal of enige service gedurende een bepaalde periode beschikbaar zal zijn. Materiaal en services worden door derden verzonden via netwerken en verzendfaciliteiten waarover Samsung geen controle heeft.

Zonder de algemeenheid van deze verklaring van vrijwaring te beperken, wijst Samsung uitdrukkelijk alle verantwoordelijkheid of aansprakelijkheid van de hand met betrekking tot enige onderbreking of staking van enig materiaal of enige service die via dit apparaat beschikbaar wordt gesteld. Samsung is verantwoordelijk noch aansprakelijk voor klantenservice met betrekking tot het materiaal en de services. Alle vragen en serviceverzoeken met betrekking tot het materiaal of de services dienen rechtstreeks aan de leveranciers van het materiaal of de services te worden gericht.

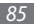

# **Index**

#### aanraakscherm

gebruiken [1](#page-17-0) 7 kalibreren 2 [3](#page-23-0) ontgrendelen met gebaren 2 [4](#page-24-0) vergrendelen 1 [8](#page-18-0)

#### achtergrond [2](#page-23-0) 3

#### afbeelding bewerken

aanpassen [6](#page-64-0) 4 effecten toepassen [6](#page-64-0) 4

#### agenda

items bekijken 4 [9](#page-49-0) items maken [4](#page-49-0) 9

#### alarm

afzetten [6](#page-63-0) 3 maken 6 [3](#page-63-0) uitschakelen 6 [3](#page-63-0)

#### automatisch weigeren 3 [1](#page-31-0)

#### batterij

installeren [7](#page-7-0)

opladen [9](#page-9-0)

#### berichten

beheren [3](#page-38-0) 8 e-mailaccounts instellen [3](#page-35-0) 5 e-mailprofielen instellen 3 [5](#page-35-0) e-mail verzenden 3 [6](#page-36-0) e-mail weergeven [3](#page-36-0) 6 MMS-profielen instellen [3](#page-34-0) 4 MMS verzenden [3](#page-34-0) 4 MMS weergeven 3 [6](#page-36-0) SMS verzenden [3](#page-34-0) 4 SMS weergeven 3 [6](#page-36-0) SOS verzenden 3 [8](#page-38-0) standaardexemplaren gebruiken [3](#page-37-0) 7 voicemail beluisteren [3](#page-37-0) 7

berichtenlijst 3 [2](#page-32-0) bestandsbeheer [6](#page-65-0) 5 Bluetooth apparaten zoeken en koppelen [5](#page-58-0) 8 Externe SIM-modus 6 [0](#page-60-0) gegevens afdrukken 6 [0](#page-60-0) gegevens ontvangen [5](#page-59-0) 9 gegevens verzenden [5](#page-59-0) 9 inschakelen [5](#page-58-0) 8 calculator [6](#page-63-0) 3 camera foto's nemen 4 [0](#page-40-0) video's maken [4](#page-42-0) 2 communities bestanden delen [5](#page-57-0) 7 websites instellen [5](#page-56-0) 6

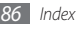

#### contacten

maken 4 [7](#page-47-0) zoeken 4 [7](#page-47-0)

#### downloads

Java-games [4](#page-46-0) 6 mediabestanden 5 [4](#page-54-0) widgets 2 [1](#page-21-0)

#### e-mail

accounts instellen [3](#page-35-0) 5 profielen instellen [3](#page-35-0) 5 verzenden [3](#page-36-0) 6 weergeven 3 [6](#page-36-0)

#### FDN-modus

FDN-contacten toevoegen [4](#page-48-0) 8 inschakelen 3 [2](#page-32-0)

#### FM-radio

luisteren naar [4](#page-44-0) 4 stations opslaan [4](#page-45-0) 5

#### foto's

achtergrond instellen 6 [6](#page-66-0) bewerken [6](#page-64-0) 4 gedeelde maken [4](#page-41-0) 1 maken 4 [0](#page-40-0) maken met een kader 4 [2](#page-42-0) met Smile shot maken [4](#page-40-0) 0 panoramafoto maken 4 [1](#page-41-0) reeks maken [4](#page-41-0) 1 weergeven [6](#page-65-0) 5

#### geheugenkaart

Maps 5 [5](#page-55-0) Search [5](#page-54-0) 4 helderheid, scherm 2 [3](#page-23-0) help [2](#page-28-0) 8 internet zie webbrowser Java-games afspelen 4 [6](#page-46-0) downloaden 4 [6](#page-46-0) menuscherm 1 [8](#page-18-0) MMS-berichten profielen instellen [3](#page-34-0) 4 verzenden 3 [4](#page-34-0) weergeven [3](#page-36-0) 6 mobiel opsporen 2 [5](#page-25-0) MP3-speler

afspeellijsten maken 4 [3](#page-43-0) bestanden toevoegen 4 [2](#page-42-0) muziek afspelen [4](#page-43-0) 3

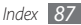

multitasken 1 [9](#page-19-0)

#### muziek

afspelen [4](#page-42-0) 2 zoeken 4 [4](#page-44-0)

nepoproepen [3](#page-31-0) 1

#### notities

maken 5 [0](#page-50-0) weergeven 5 [0](#page-50-0)

omrekenen 6 [4](#page-64-0)

#### oproepen

aannemen 2 [9](#page-29-0) beschikbare opties tijdens gesprek 3 [0](#page-30-0) internationale nummers [3](#page-30-0) 0 nepoproep maken [3](#page-31-0) 1 tot stand brengen [2](#page-29-0) 9 weergeven van gemiste 3 [1](#page-31-0) weigeren 3 [0](#page-30-0)

oproepenlijst 3 [2](#page-32-0)

# Pc-verbindingen massaopslag [6](#page-61-0) 1 Samsung Kies [6](#page-60-0) 0 Windows Media Player 6 [1](#page-61-0) PIN-blokkering [2](#page-25-0) 5 polslus 1 [3](#page-13-0) RSS-lezer 5 [3](#page-53-0) SIM-kaart blokkeren [2](#page-25-0) 5 installeren [7](#page-7-0) SMS-berichten verzenden [3](#page-34-0) 4 weergeven [3](#page-36-0) 6 SOS-berichten [3](#page-38-0) 8 spraakmemo's

afspelen [5](#page-51-0) 1 opnemen 5 [1](#page-51-0) spraakoproepen

aannemen [2](#page-29-0) 9 opties 3 [0](#page-30-0) tot stand brengen [2](#page-29-0) 9 spraakrecorder 5 [1](#page-51-0) stil, profiel 2 [2](#page-22-0) stopwatch 6 [6](#page-66-0) synchroniseren met een Exchange-server 5 [5](#page-55-0) met een webserver 5 [5](#page-55-0) met Windows Media Player [6](#page-61-0) 1 Taakbeheer 1 [9](#page-19-0) taken maken 5 [0](#page-50-0) weergeven [5](#page-50-0) 0 tekstinvoer [2](#page-26-0) 6 tekstnotities 5 [0](#page-50-0)

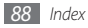

#### telefoon

aanpassen [2](#page-21-0) 1 blokkeren 2 [4](#page-24-0) indeling 1 [4](#page-14-0) in- of uitschakelen [1](#page-14-0) 4 instellingen [6](#page-68-0) 8 symbolen [1](#page-16-0) 6 toetsen 1 [5](#page-15-0)

#### telefoonblokkering 2 [4](#page-24-0)

#### telefoonlijst

contacten toevoegen 4 [7](#page-47-0) contacten zoeken 4 [7](#page-47-0) favoriete nummers instellen 4 [8](#page-48-0) FDN-contacten toevoegen [4](#page-48-0) 8 groepen maken 4 [8](#page-48-0)

# tijd en datum instellen [2](#page-21-0) 1

timer [6](#page-66-0) 6

#### toegangscodes 7 [2](#page-72-0)

#### toetstoon volume 2 [2](#page-22-0) uitpakken [7](#page-7-0) USIM-kaart blokkeren [2](#page-25-0) 5 installeren [7](#page-7-0) video-oproepen aannemen 2 [9](#page-29-0) tot stand brengen [2](#page-29-0) 9 video's afspelen [6](#page-65-0) 5 maken 4 [2](#page-42-0) voicemail [3](#page-37-0) 7 webbrowser favorieten toevoegen [5](#page-53-0) 3 profielen instellen [5](#page-52-0) 2 webpagina's bekijken [5](#page-52-0) 2

#### wereldklok

maken 6 [7](#page-67-0) twee afzonderlijke weergaven instellen 6 [7](#page-67-0)

#### widgets

downloaden 2 [1](#page-21-0) toegang [2](#page-20-0) 0 werkbalk aanpassen 2 [1](#page-21-0)

Windows Media Player [6](#page-61-0) 1

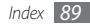

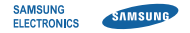

# **Conformiteitsverklaring (R&TTE-richtlijn)**

#### **Wij, Samsung Electronics**

verklaren onder onze eigen verantwoordelijkheid dat het product

# **Mobiele GSM-telefoon : GT-S3370**

waarop deze verklaring van toepassing is, voldoet aan de volgende standaarden en/of andere normatieve documenten.

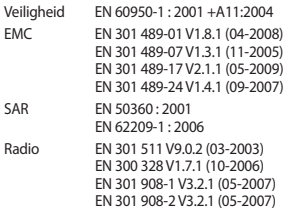

Hierbij verklaren we dat [alle essentiële radiotests zijn uitgevoerd en dat] bovengenoemd product voldoet aan alle essentiële eisen die er in Richtlijn 1999/5/EC aan worden gesteld.

De conformiteitsbeoordelingsprocedure waarnaar wordt verwezen in Artikel 10 en die wordt beschreven in Bijlage [IV] van Richtlijn 1999/5/ EC is uitgevoerd in samenwerking met de volgende aangemelde instantie(s):

BABT, Forsyth House, Churchfield Road, Walton-on-Thames, Surrey, KT12 2TD, UK\* Kenmerk: 0168

# **CE0168**

De technische documentatie wordt beheerd door:

Samsung Electronics QA Lab.

en wordt op verzoek ter beschikking gesteld. (Vertegenwoordiging in de EU)

Samsung Electronics Euro QA Lab. Blackbushe Business Park, Saxony Way, Yateley, Hampshire, GU46 6GG, UK\*

 $X \in \rho$ a#2

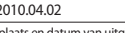

Yong-Sang Park / Algemeen directeur

(plaats en datum van uitgifte) (naam en handtekening van bevoegde persoon)

\* Dit is niet het adres van het Samsung Service Center. Zie de garantiekaart of neem contact op met de winkel waar u de telefoon hebt aangeschaft voor het adres van het Samsung Service Center.